# Scaricare i registri PRT (Jabber Problem Report) utilizzando il server Web.

# Sommario

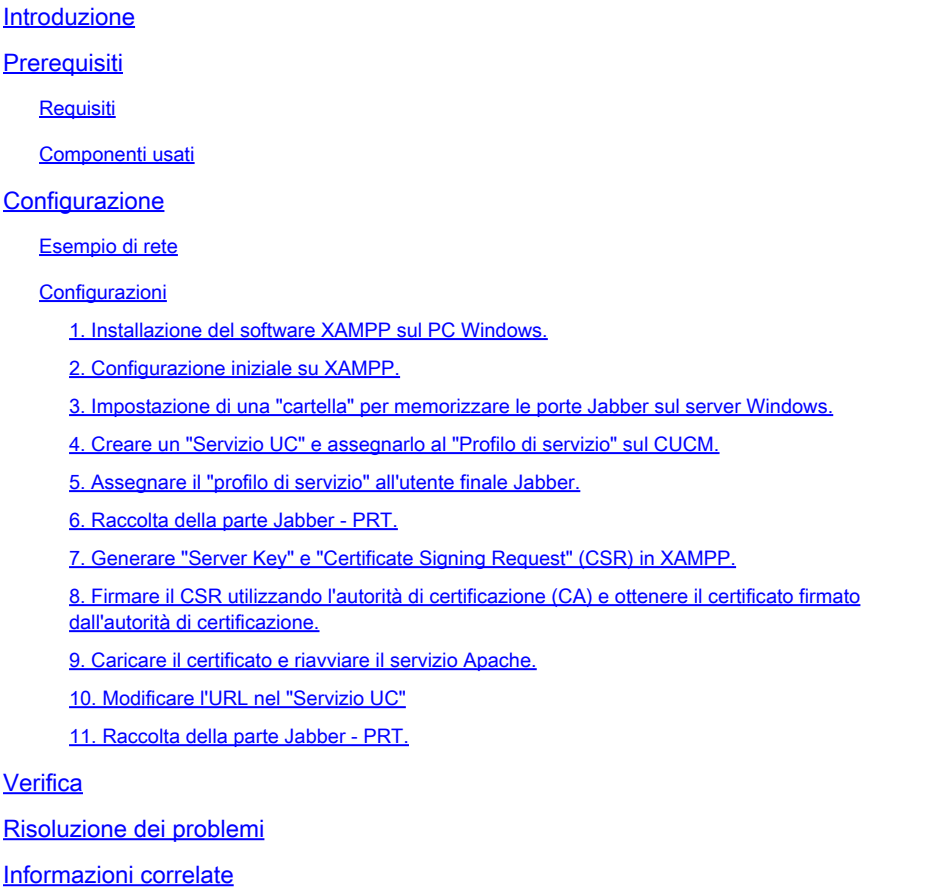

# Introduzione

In questo documento viene descritto come configurare un server Web su un computer Windows e viene spiegato come trasferire la parte Jabber PRT su un server Web.

# **Prerequisiti**

Cisco raccomanda la conoscenza dei seguenti argomenti.

- Cisco Unified Communications Manager (CUCM)
- Cisco Jabber

**Requisiti** 

Componenti usati

Le informazioni fornite in questo documento si basano sulle seguenti versioni software:

Versione CUCM - 12.5.1.13900-152 Cisco Jabber versione - 12.9.2.54247 Versione di XAMPP (server Web) - 7.4.10

Le informazioni discusse in questo documento fanno riferimento a dispositivi usati in uno specifico ambiente di emulazione. Su tutti i dispositivi menzionati nel documento la configurazione è stata ripristinata ai valori predefiniti. Se la rete è operativa, valutare attentamente eventuali conseguenze derivanti dall'uso dei comandi.

# **Configurazione**

### Esempio di rete

Cisco Jabber > Windows\_PC (con software XAMPP per server Web)

### Configurazioni

La procedura di configurazione descritta di seguito consente di trasferire la porta Jabber a un server Web utilizzando il protocollo HTTP (Hypertext Transfer - porta 80) e i protocolli HTTPS (Hypertext Transfer Protocol Secure - porta 443).

- 1. Installazione del software XAMPP sul PC Windows.
- 2. Configurazione iniziale su XAMPP.
- 3. Impostazione di una "cartella" per memorizzare le porte Jabber sul server Windows.
- 4. Creare un "Servizio UC" e assegnarlo al "Profilo di servizio" sul CUCM.
- 5. Assegnare "Service Profile" all'utente finale di Jabber.
- 6. Raccolta della parte Jabber PRT.

Se si desidera configurare il server Web basato su HTTPS (protetto), configurare i passaggi aggiuntivi seguenti.

7. Generare "Server Key" e "Certificate Signing Request" (CSR) in XAMPP.

8. Firmare il CSR utilizzando l'autorità di certificazione (CA) e ottenere il certificato firmato dall'autorità di certificazione.

- 9. Caricare il certificato e riavviare il servizio Apache.
- 10. Modificare l'URL nel "Servizio UC"
- 11. Raccolta della parte Jabber PRT.
- 1. Installazione del software XAMPP sul PC Windows.

Scaricare il software XAMPP (per Windows) facendo clic [qui.](https://www.apachefriends.org/download.html)

I passaggi indicati in queste schermate consentono di installare XAMPP sul computer Windows.

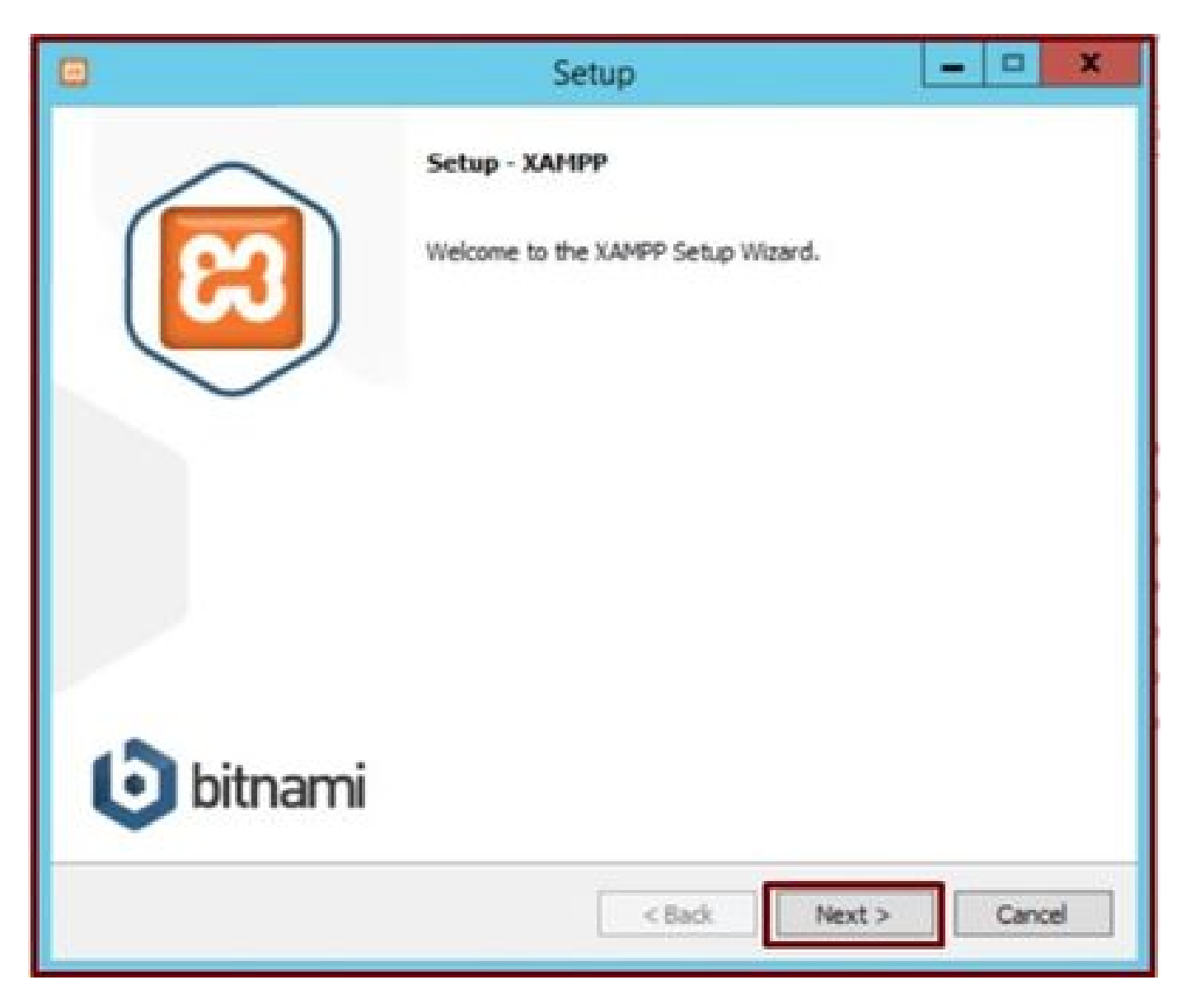

Fare clic sul pulsante Avanti nella procedura di installazione guidata.

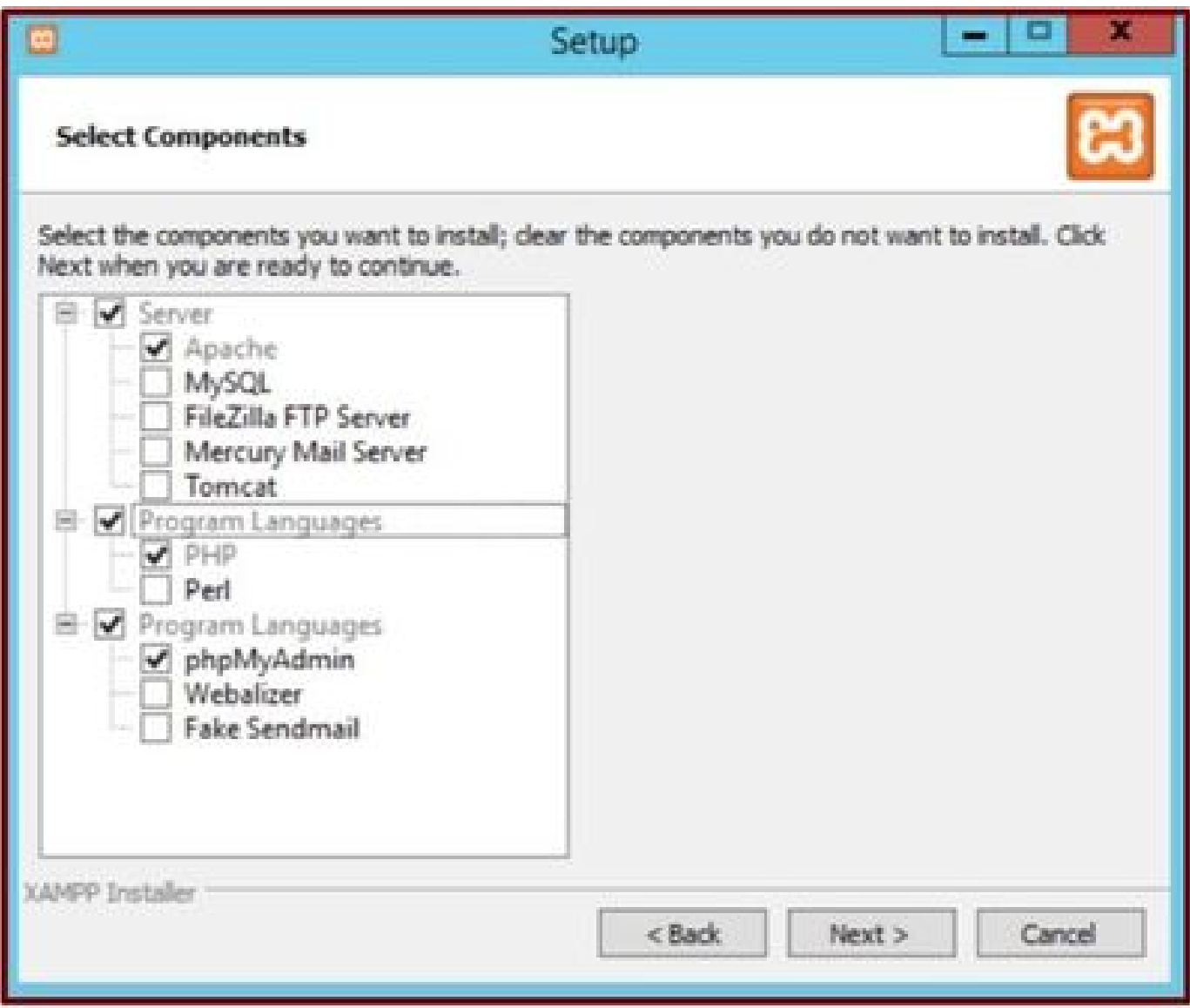

Selezionare i componenti indicati e fare clic sul pulsante Avanti.

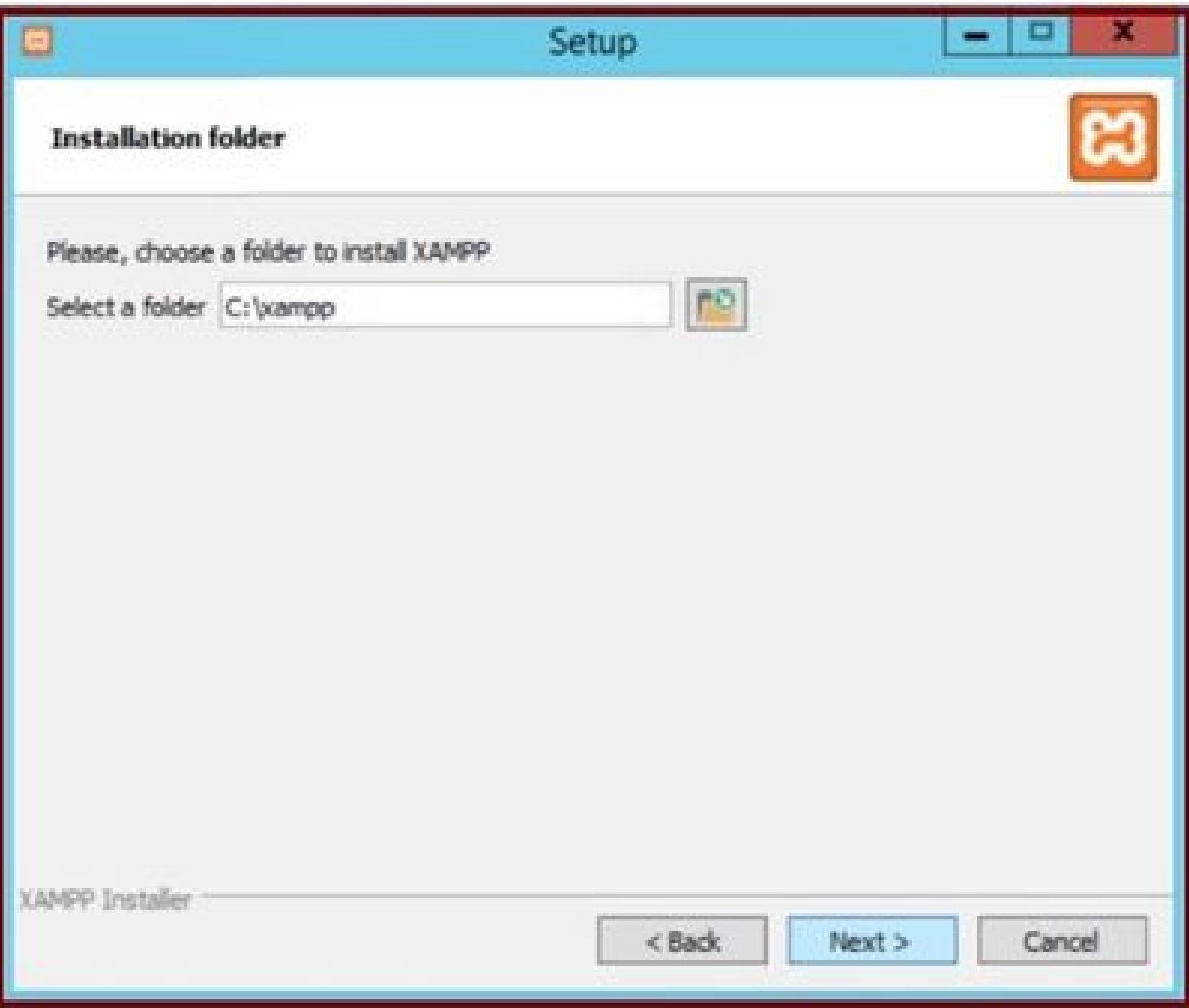

Scegliere la cartella di installazione e fare clic sul pulsante Avanti.

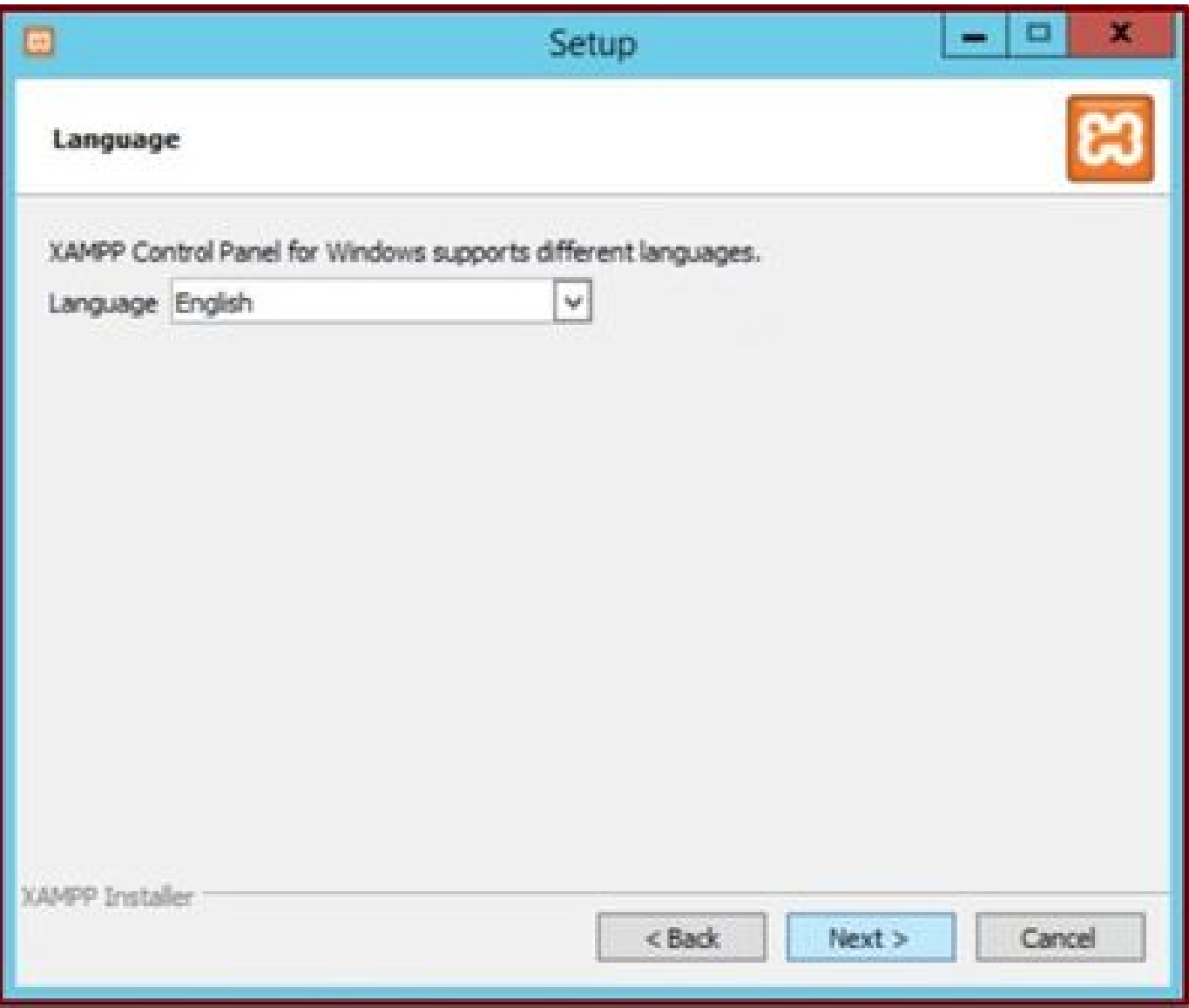

Scegliere la lingua e fare clic sul pulsante Avanti.

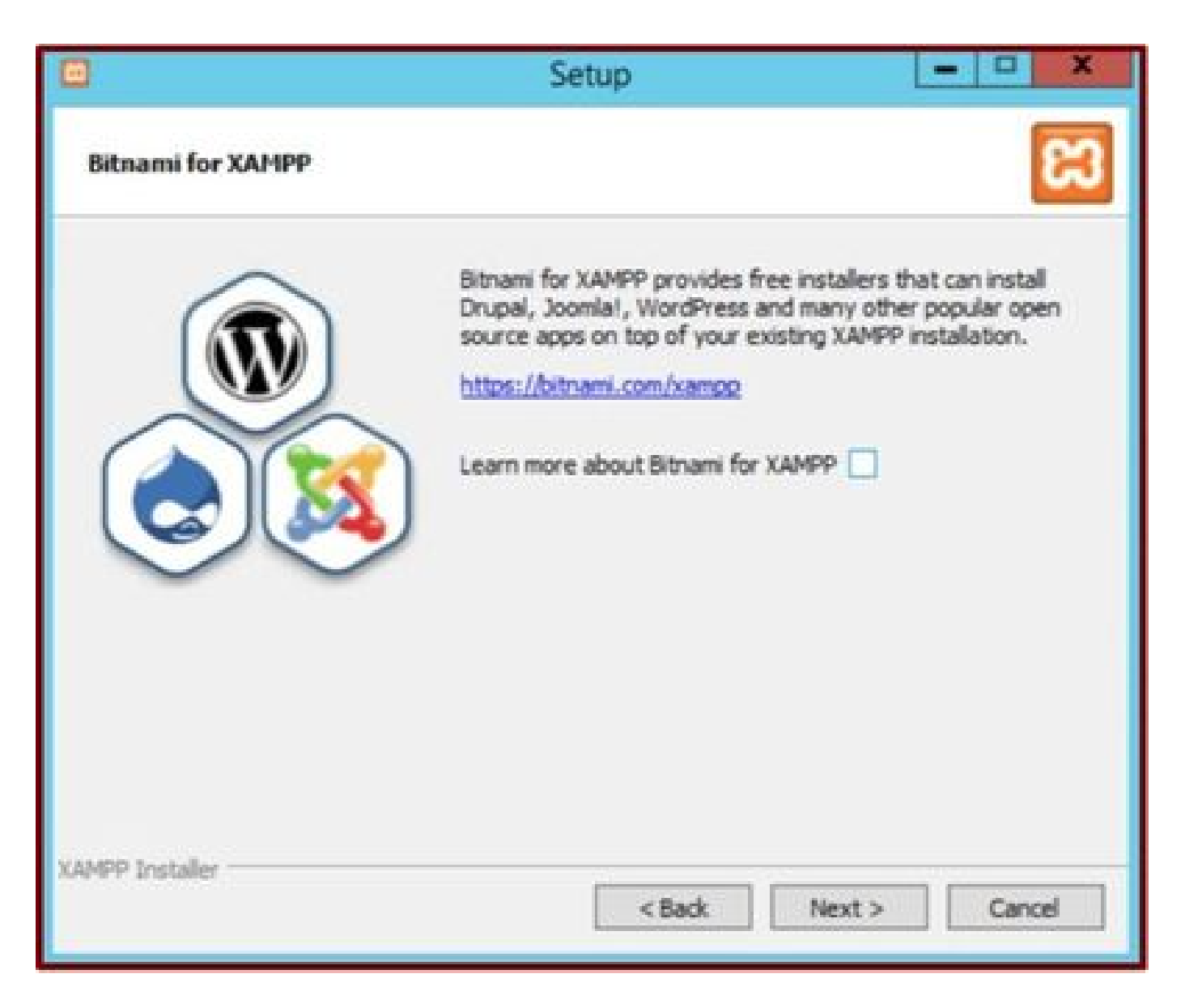

Fare clic sul pulsante Avanti.

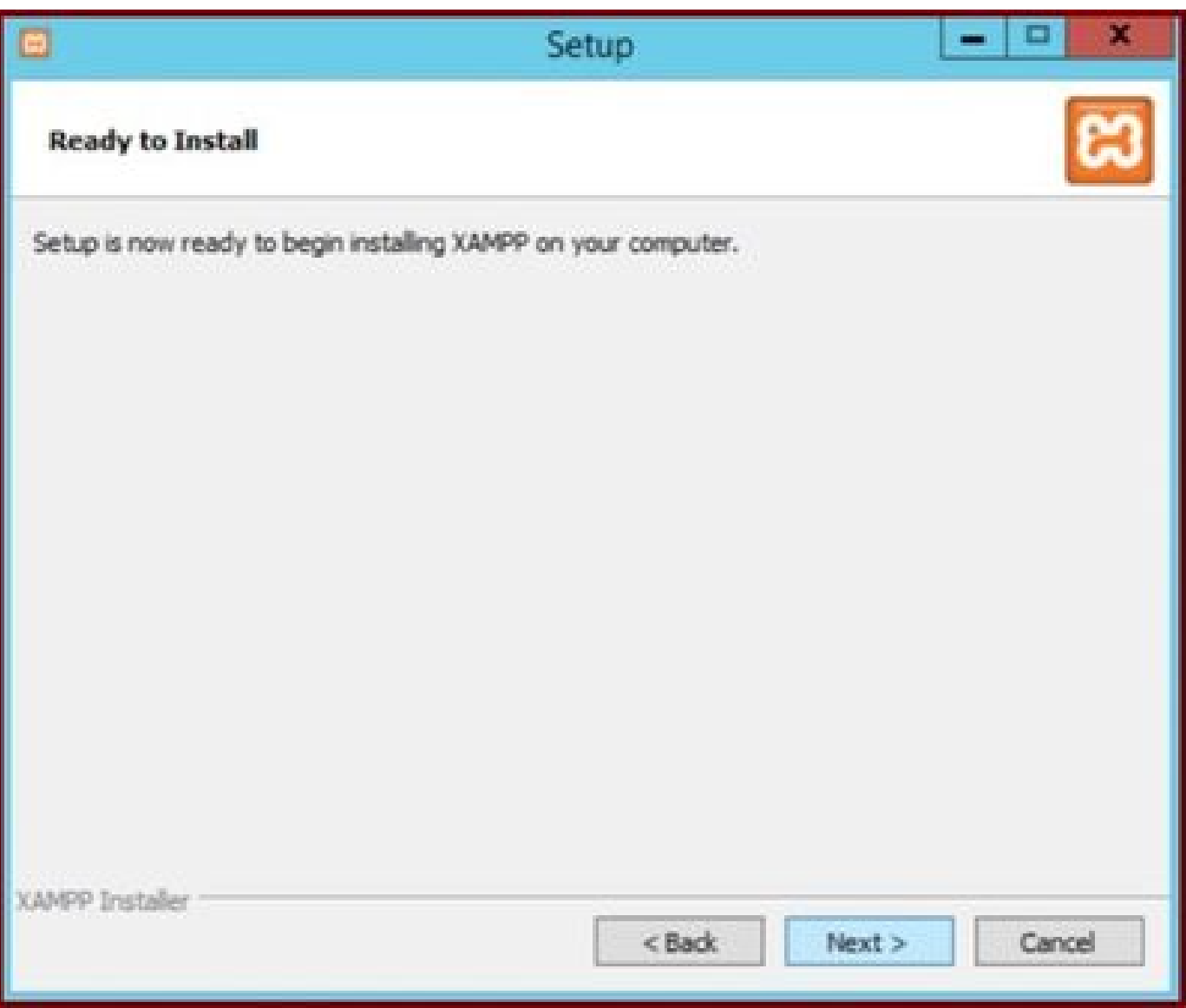

Fare clic sul pulsante Avanti per procedere con l'installazione.

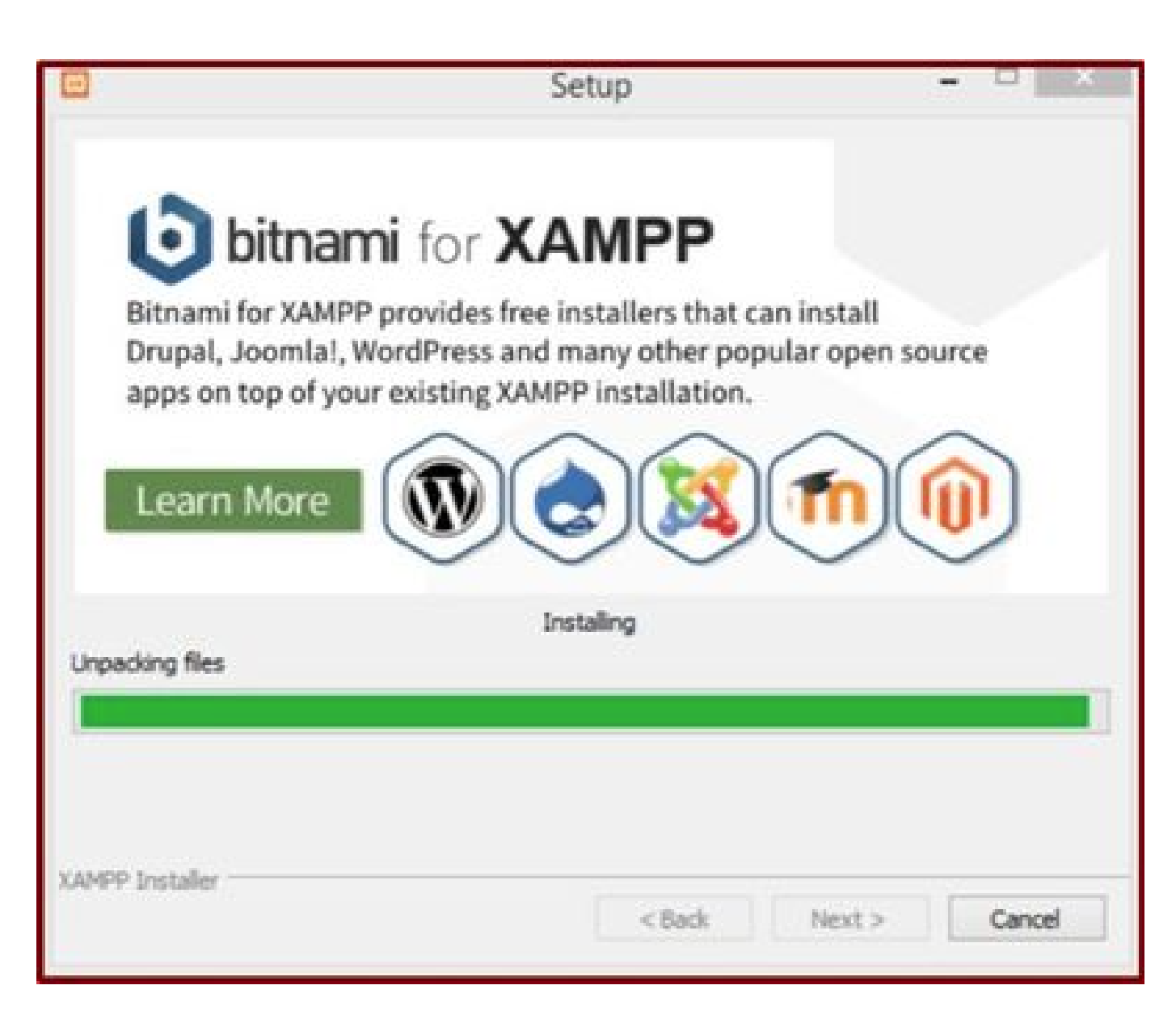

Installazione in corso.

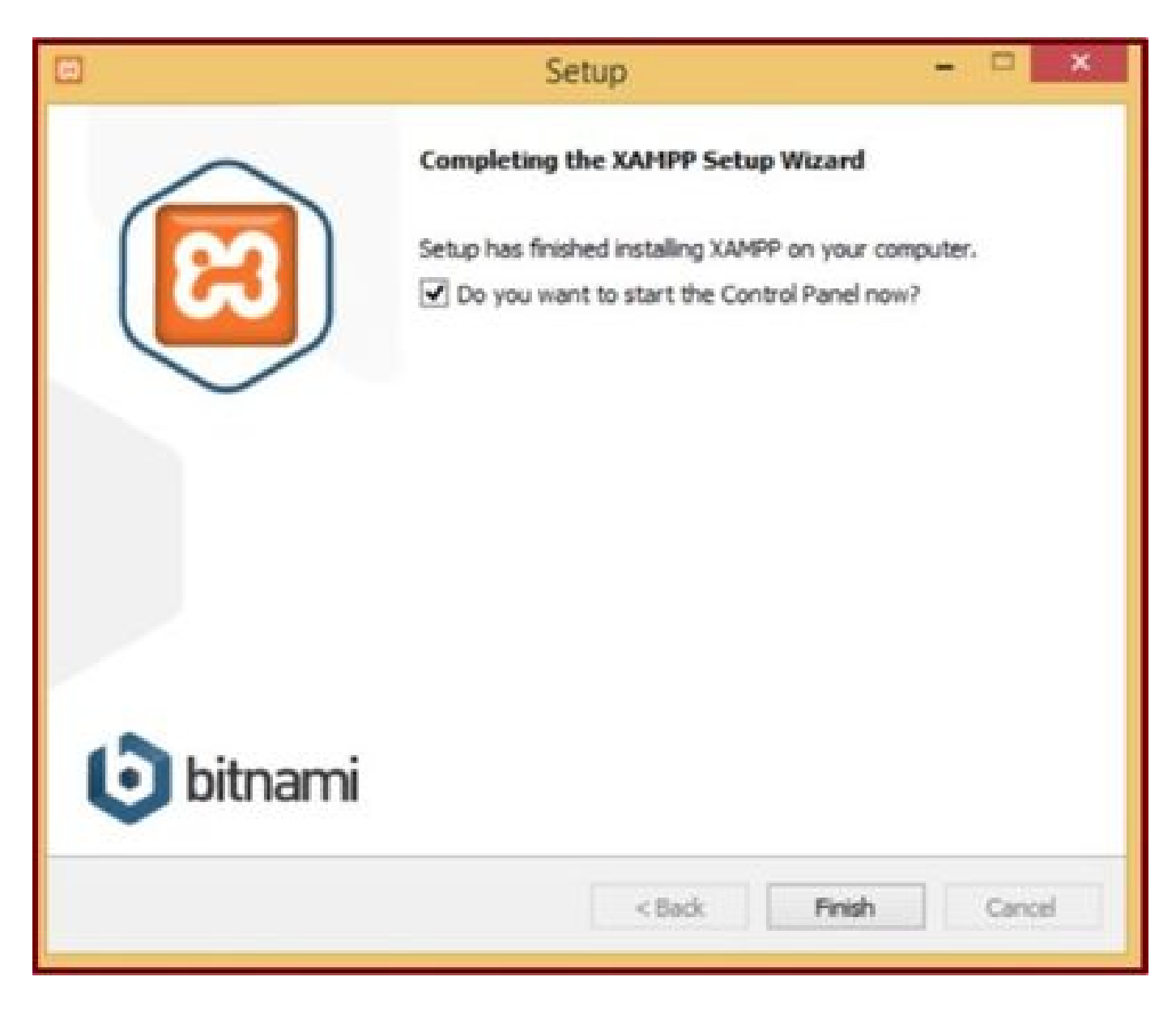

Fare clic sul pulsante Fine.

2. Configurazione iniziale su XAMPP.

Aprire "Pannello di controllo XAMPP" come amministratore.

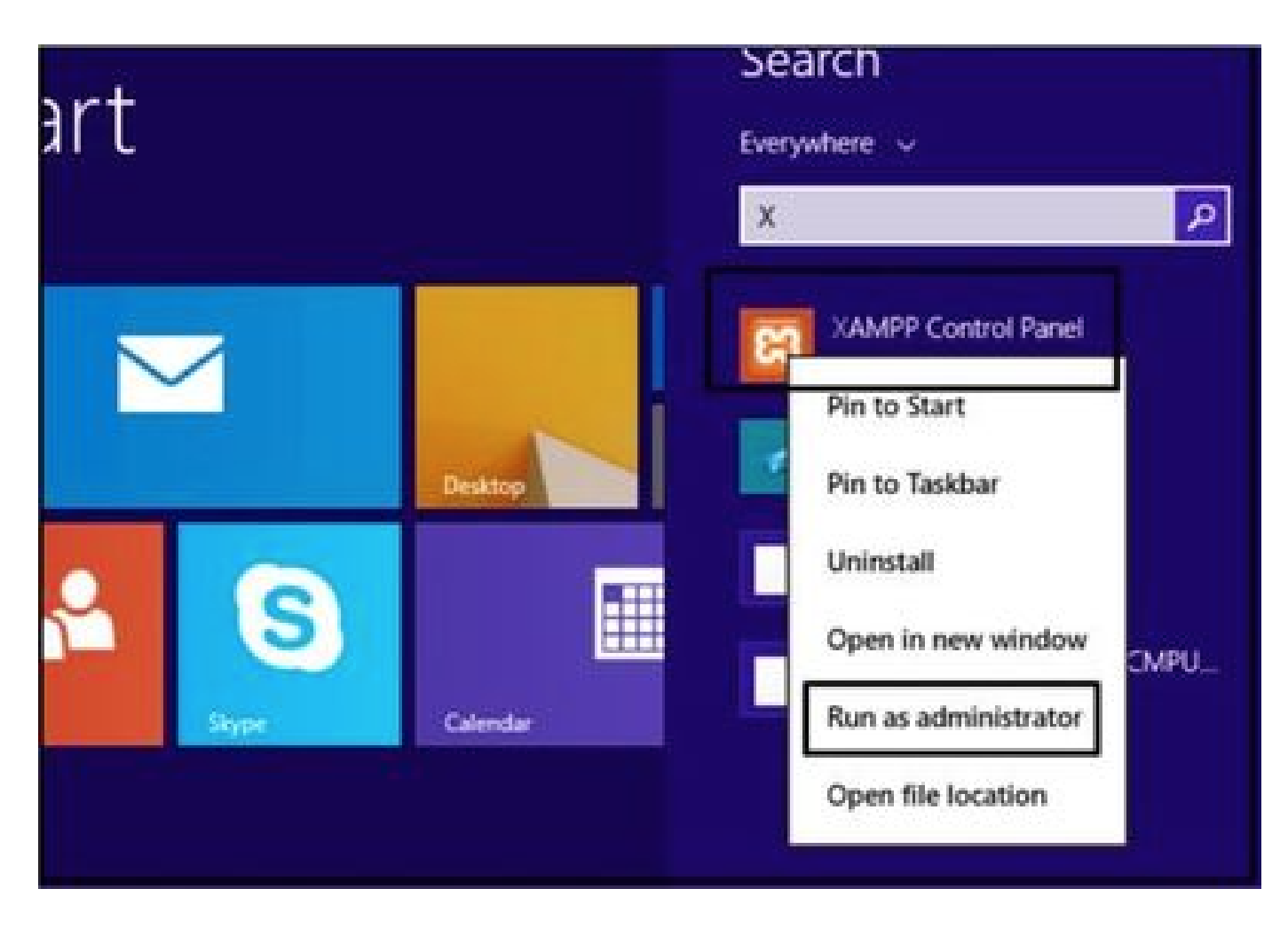

Eseguire 'Pannello di controllo XAMPP' come amministratore.

Fare clic sul pulsante Config.

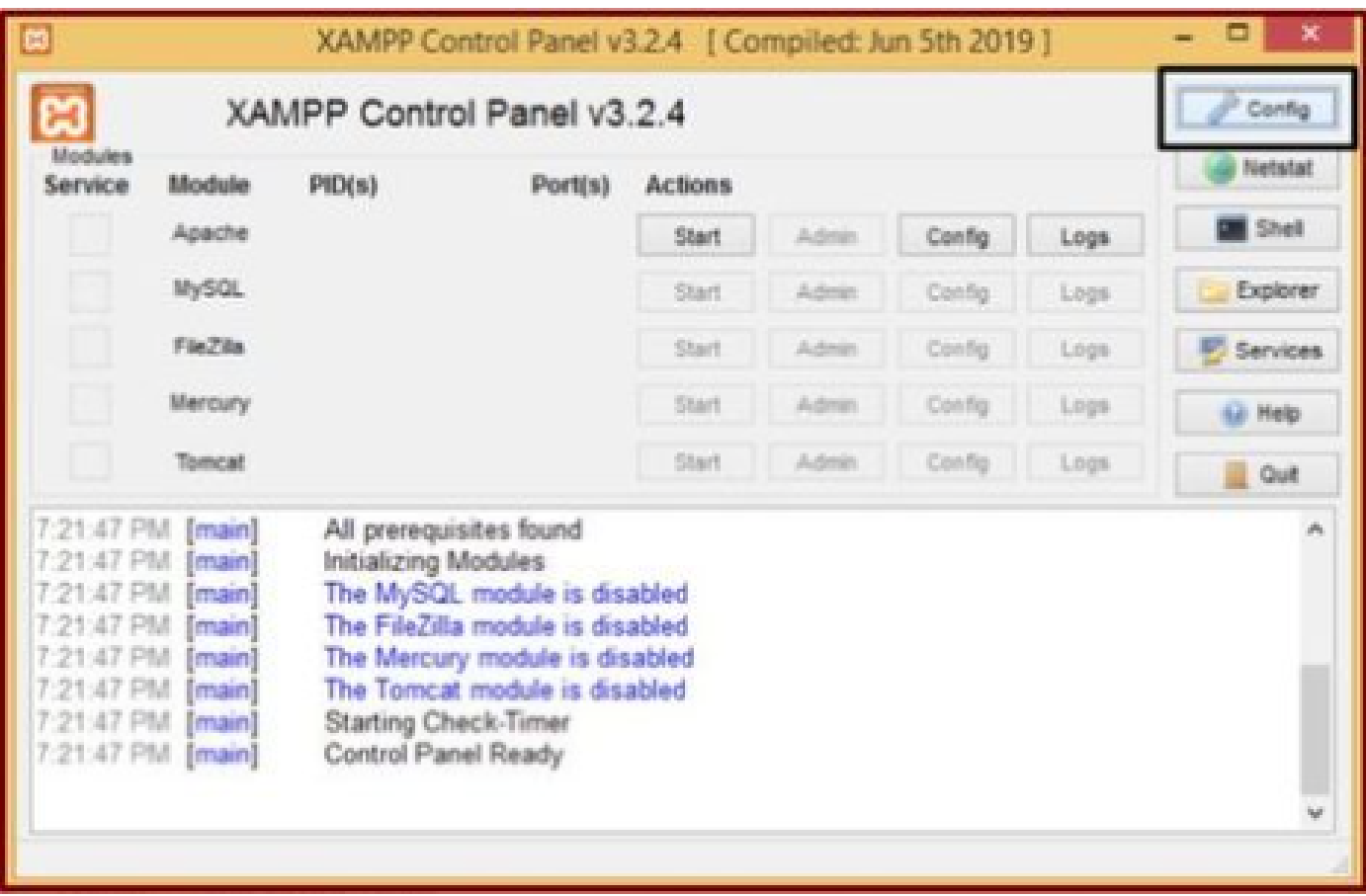

Fare clic sul pulsante Config.

Selezionare le opzioni contrassegnate e fare clic sul pulsante Salva.

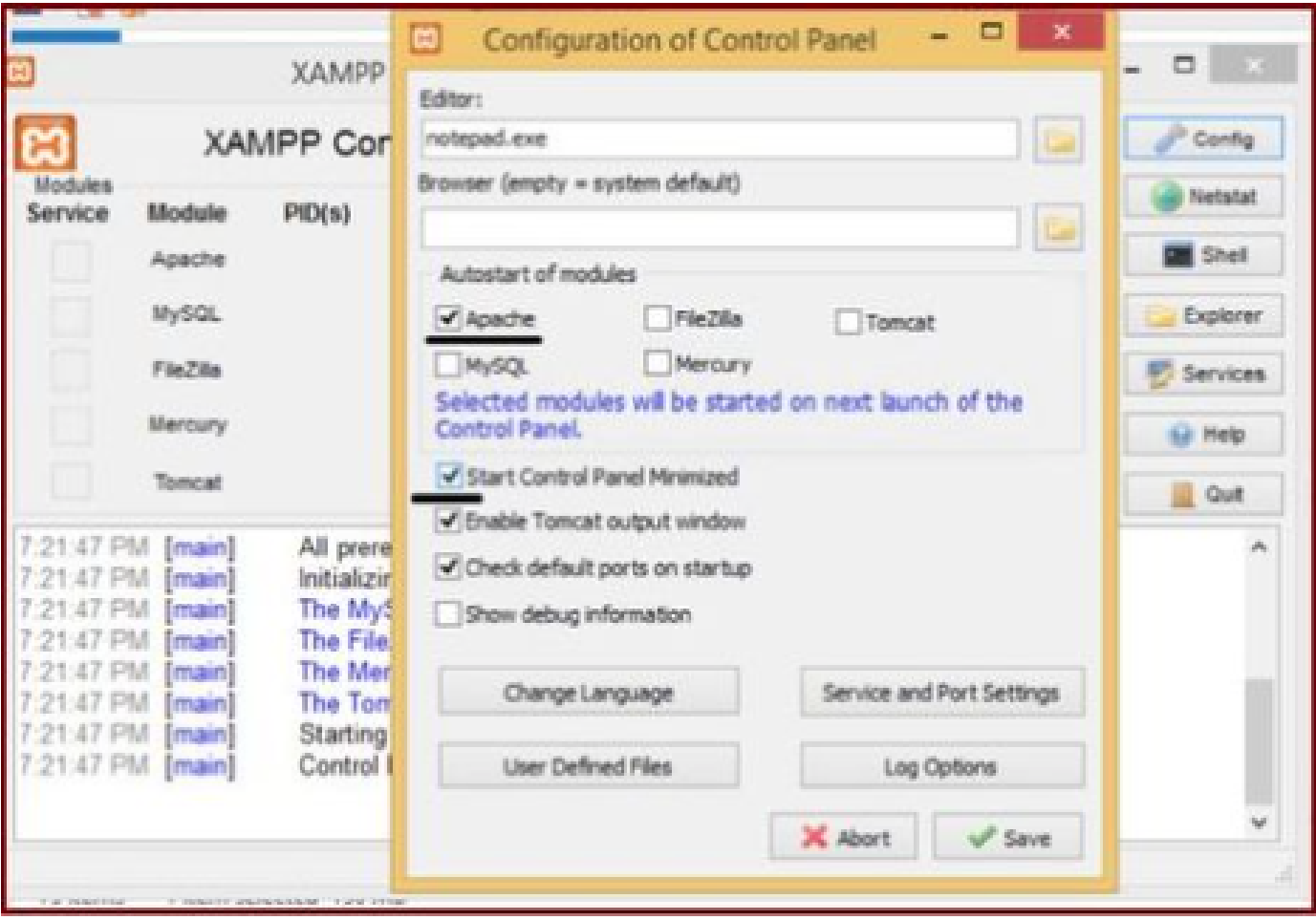

Selezionare i componenti indicati e fare clic sul pulsante Salva.

Avviare il servizio Apache facendo clic sul pulsante "X" evidenziato.

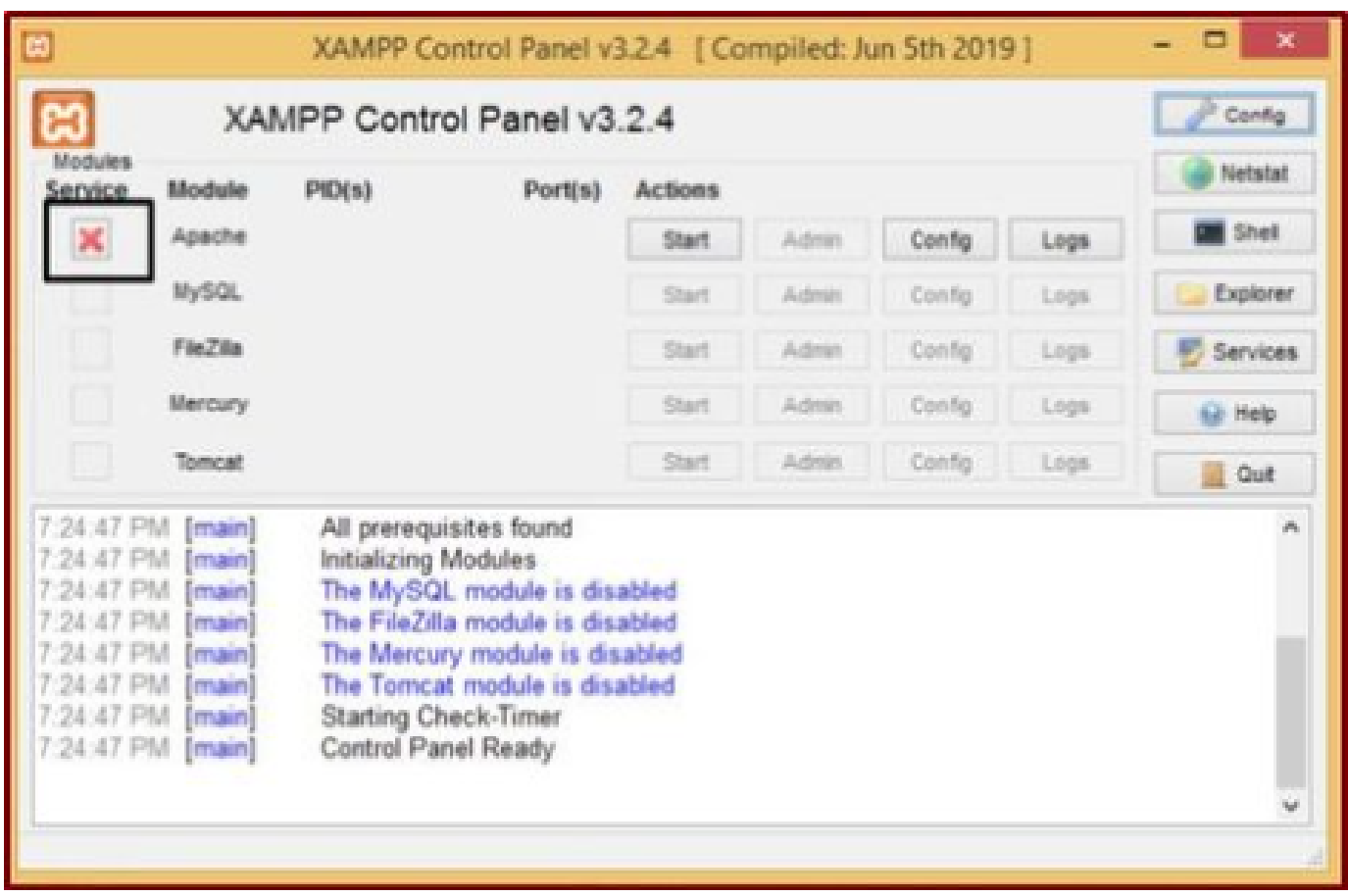

Avviare il servizio Apache.

## Premere il pulsante Config e fare clic su PHP.

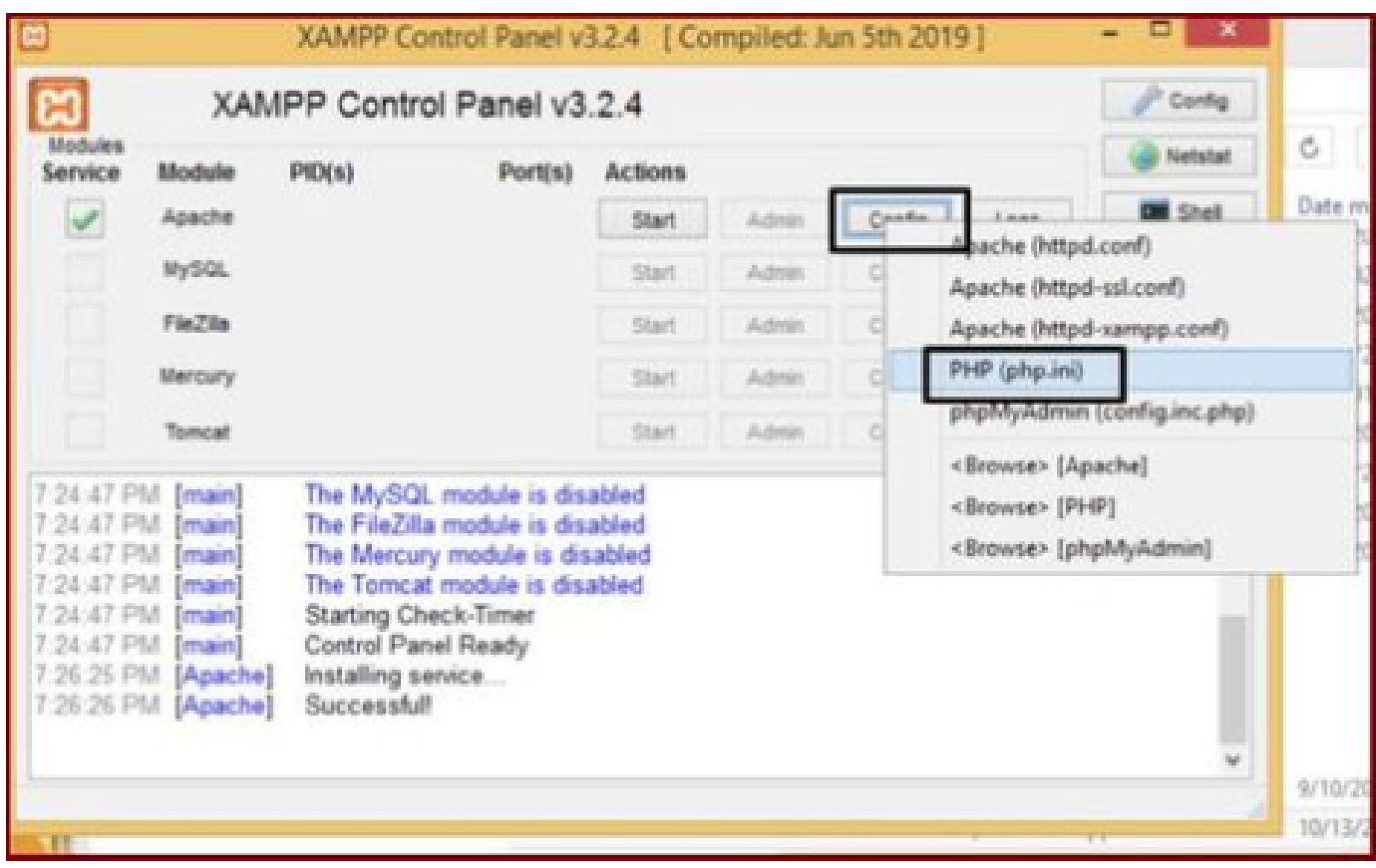

Aprire il file php.

Accertarsi che il valore "upload\_max\_filesize" sia impostato su 40M.

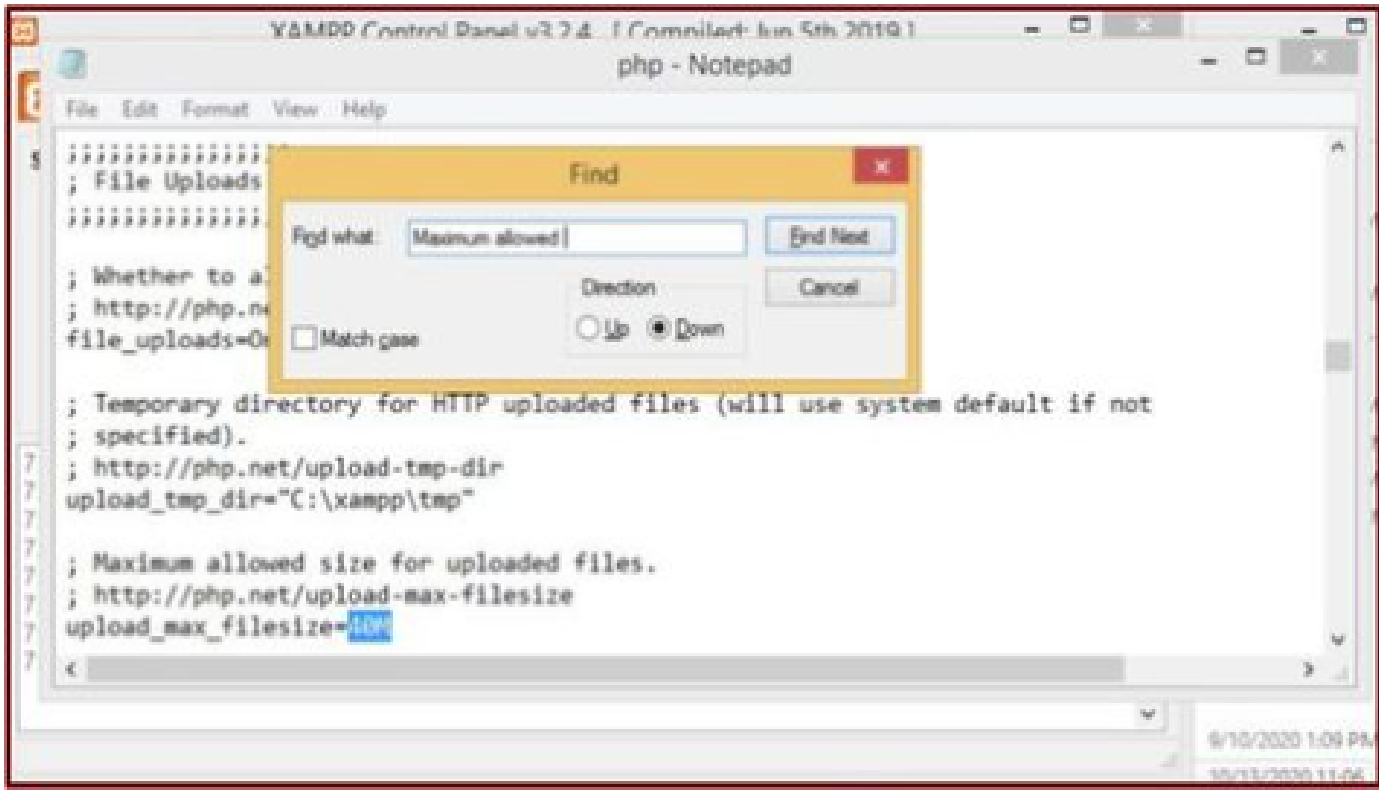

Impostare il valore di upload\_max\_filesize su 40M.

Avviare il servizio Apache facendo clic sul pulsante Start.

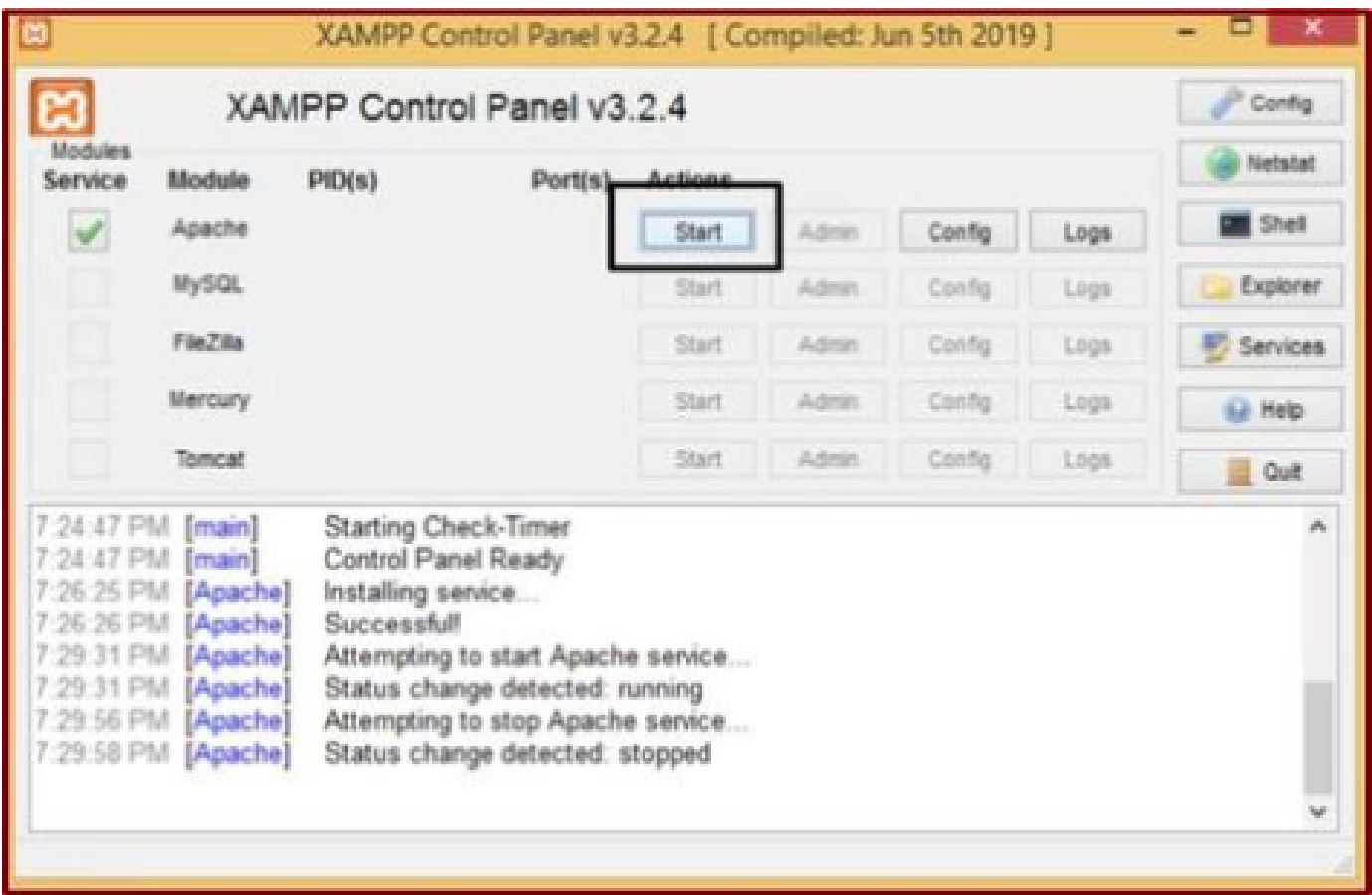

Fare clic sul pulsante Start per visualizzare il servizio Apache.

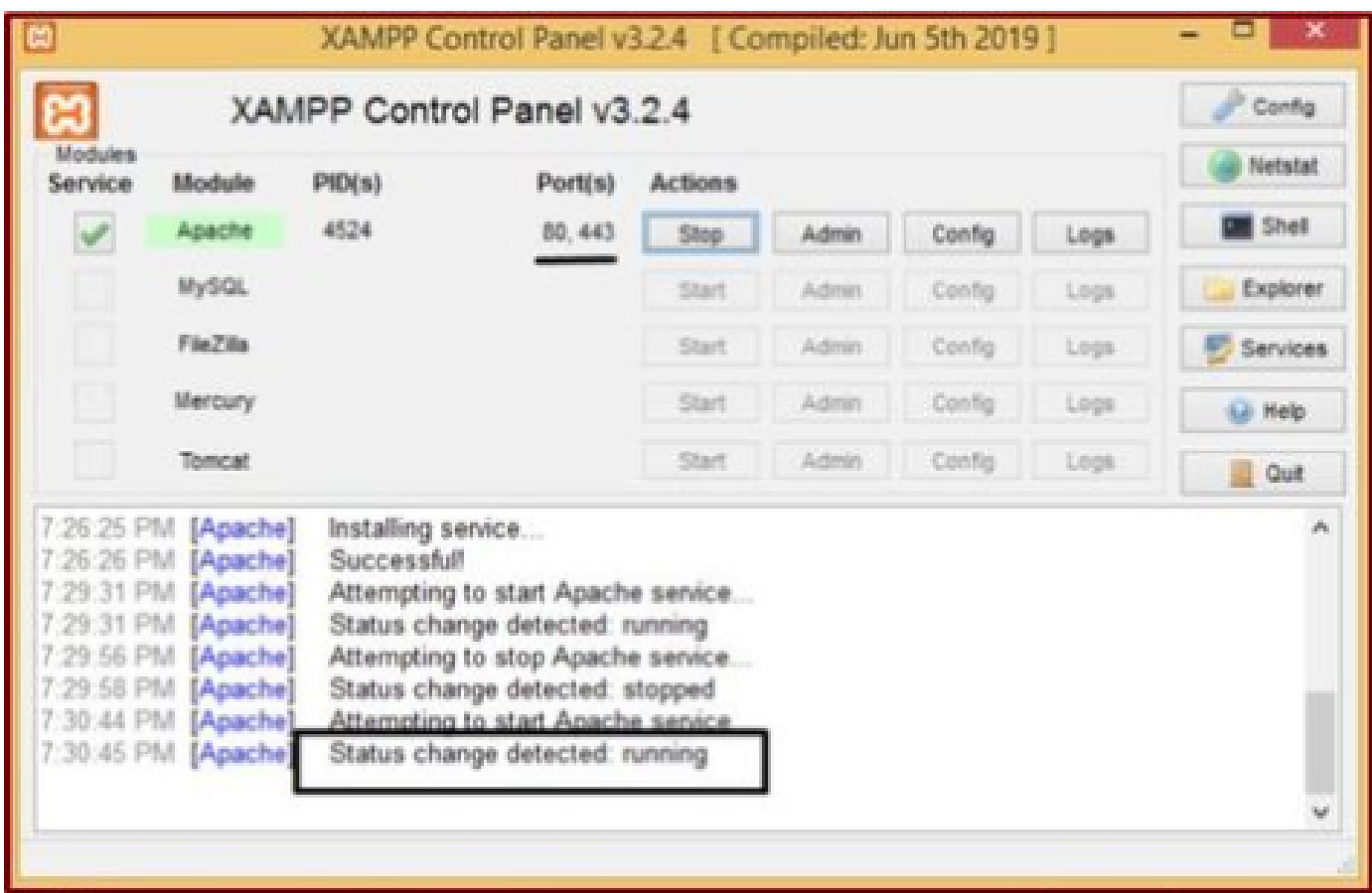

3. Impostazione di una "cartella" per memorizzare le porte Jabber sul server Windows.

Creare una nuova cartella "JabberPRT" nel percorso "C:\xampp\htdocs". Questa cartella viene utilizzata per memorizzare le porte Jabber.

Create anche uno script PHP come mostrato in questa schermata.

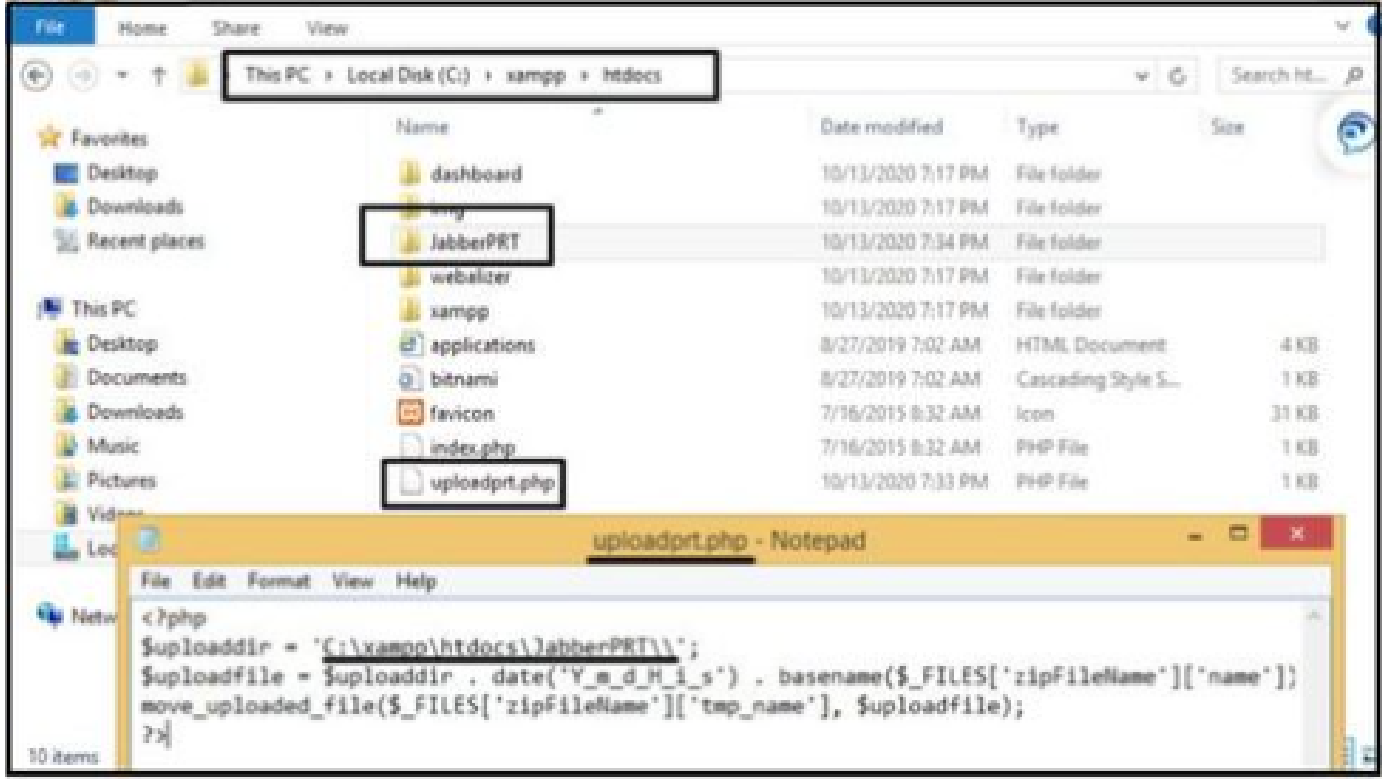

Specificare il percorso della cartella in cui archiviare i log PRT di Jabber.

### Creare un file "uploadprt.php" nel percorso >> "C:\xampp\htdocs" e scrivere queste righe all'interno del file .php

 $\langle$ ?php \$uploaddir = 'C:\xampp\htdocs\JabberPRT\\'; \$uploadfile = \$uploaddir . date('Y\_m\_d\_H\_i\_s') . basename(\$\_FILES['zipFileName']['name']); move\_uploaded\_file(\$\_FILES['zipFileName']['tmp\_name'], \$uploadfile); ?>

4. Creare un "Servizio UC" e assegnarlo al "Profilo di servizio" sul CUCM.

Accedere alla pagina Web di amministrazione di CUCM e selezionare: **Gestione utente** > **Impostazioni utente** > **Servizio UC**.

Crea un nuovo **servizio UC**.

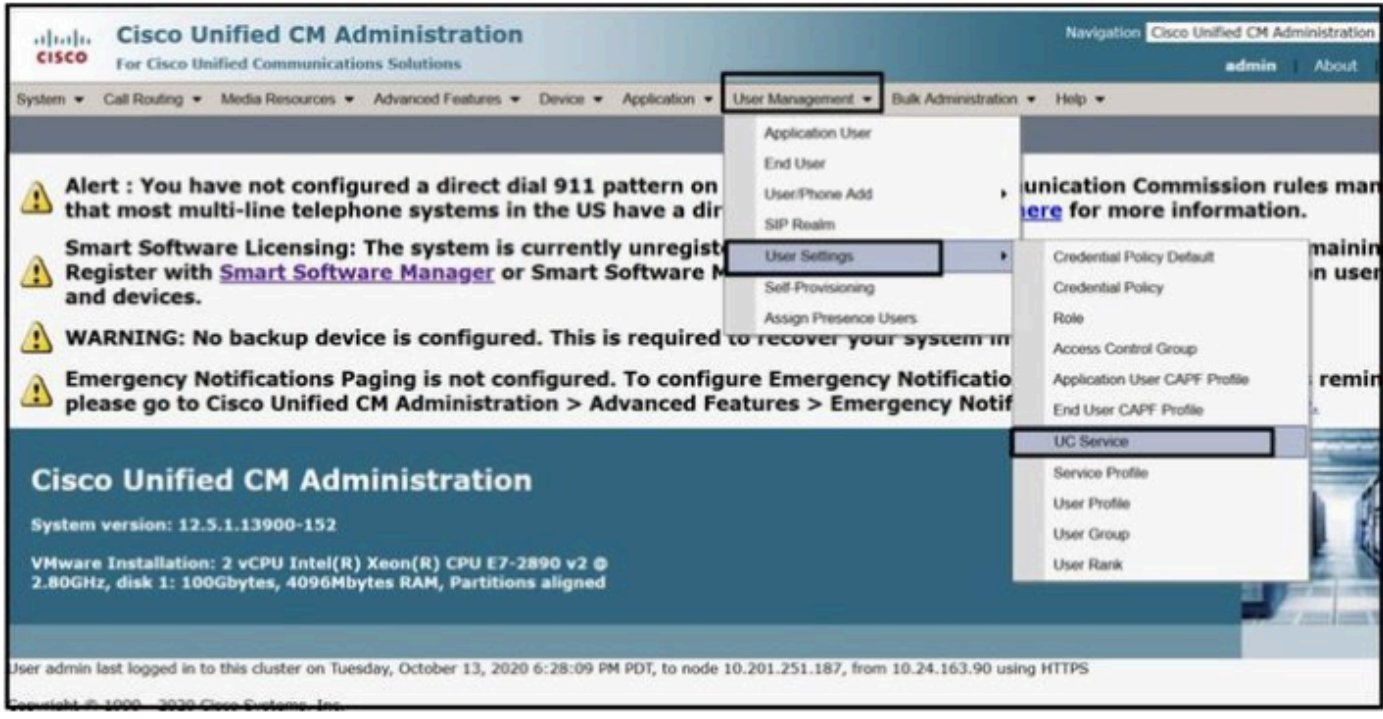

*Aprire 'Servizio UC' nella pagina Web di amministrazione CUCM.*

Scegliere "Jabber Client Configuration (jabber-config.xml)" e scegliere i valori appropriati.

Fornire i dettagli del server Web e del file PHP nell'URL, come mostrato in questa schermata.

Sezione : **Client**

Parametro : **PrtLogServerURL**

Valore : **http://<IP\_WebServer/FQDN>:80/uploadprt.php**

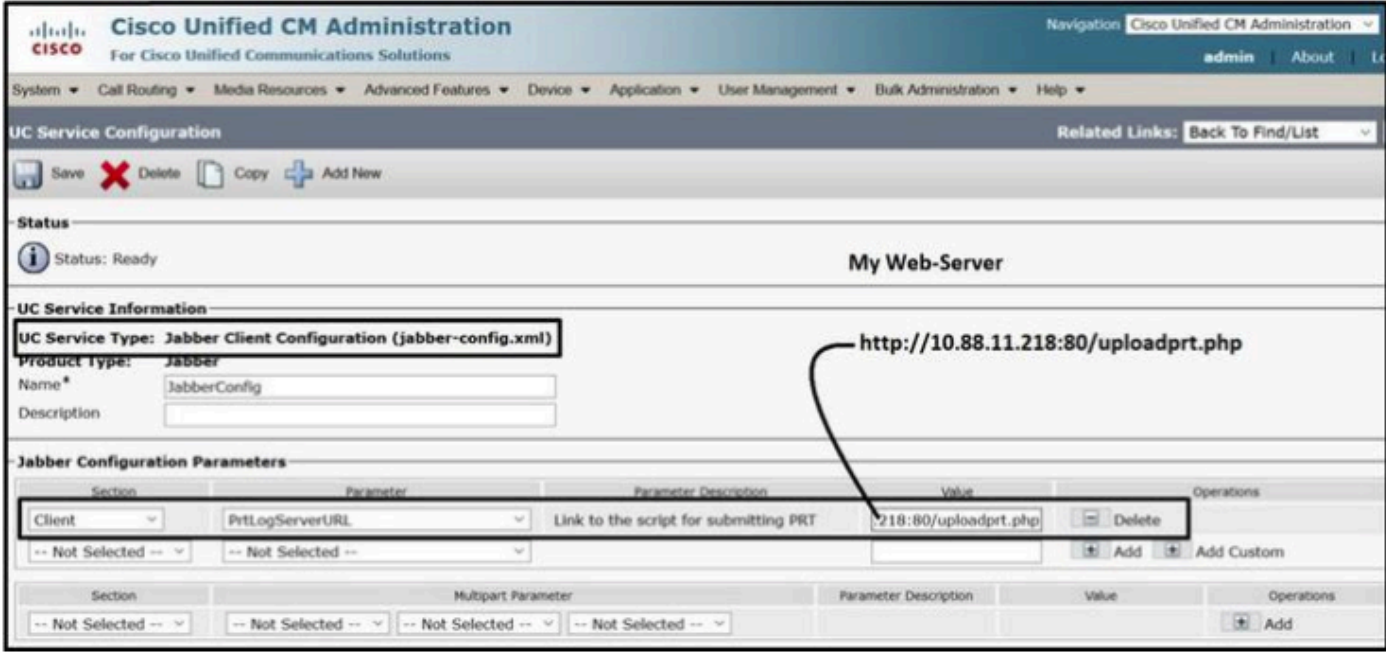

*Configurazione dei dettagli del server Web in Configurazione client Jabber (jabber-config.xml).*

Selezionare **Gestione utente** > **Impostazioni utente** > **Servizio UC**.

#### Assegnare i **servizi UC** creati al **profilo di servizio**.

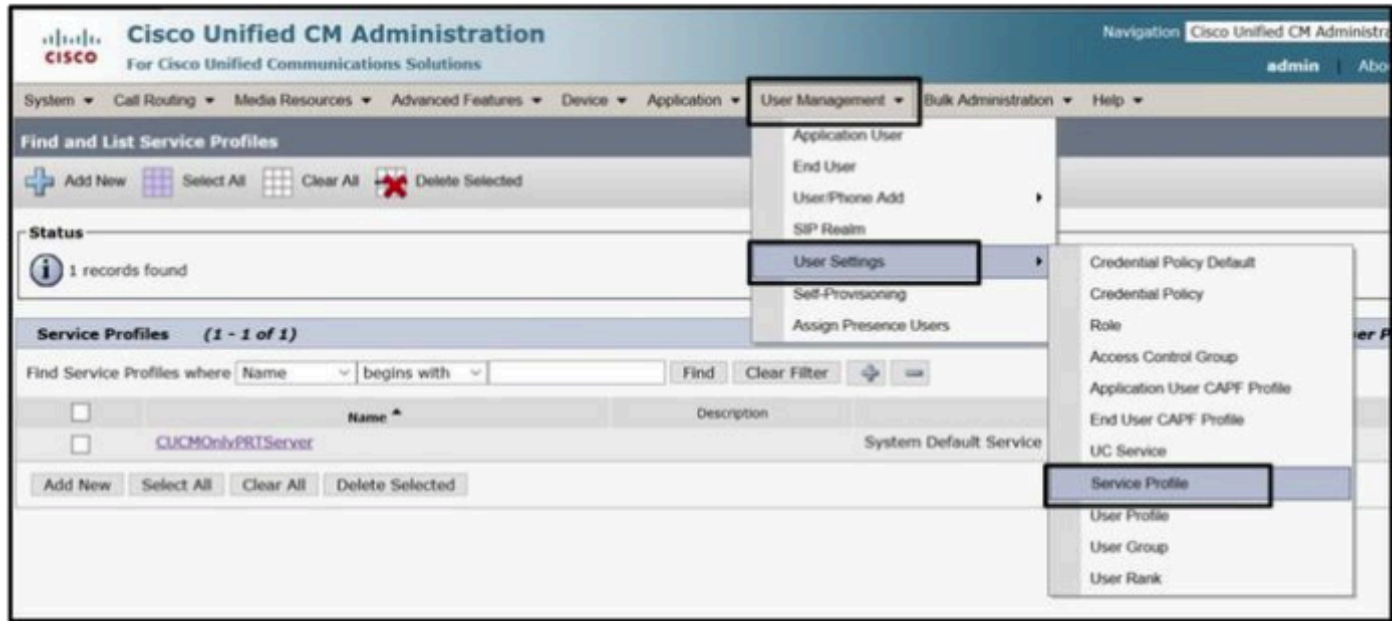

*Aprire 'Profilo servizio' nella pagina Web di amministrazione CUCM.*

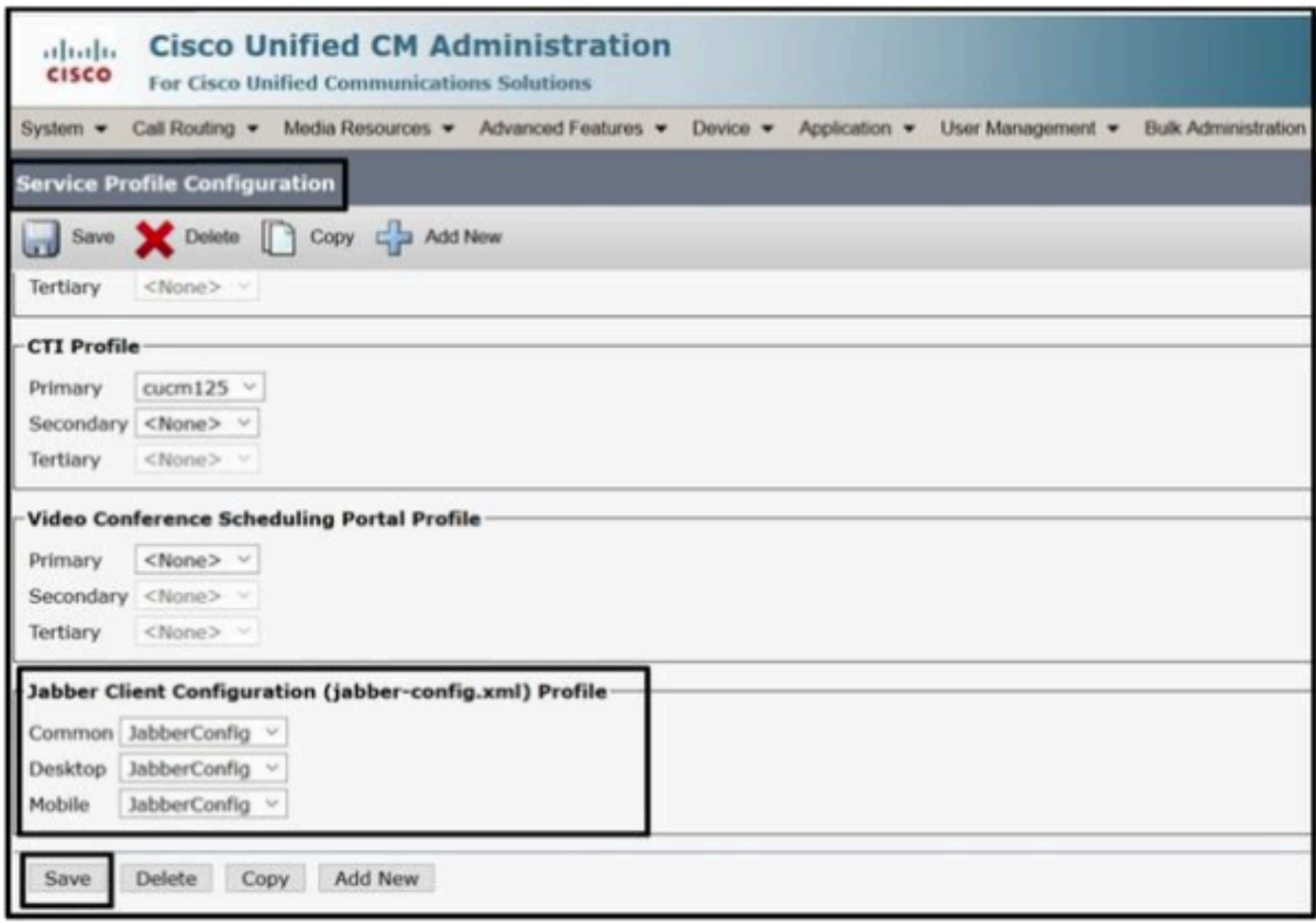

*Assegnare la configurazione del client Jabber creata a 'Profilo servizio' e fare clic sul pulsante Salva.*

5. Assegnare il "profilo di servizio" all'utente finale Jabber.

Accertarsi che questo **profilo del servizio** sia associato all'**utente finale** Jabber.

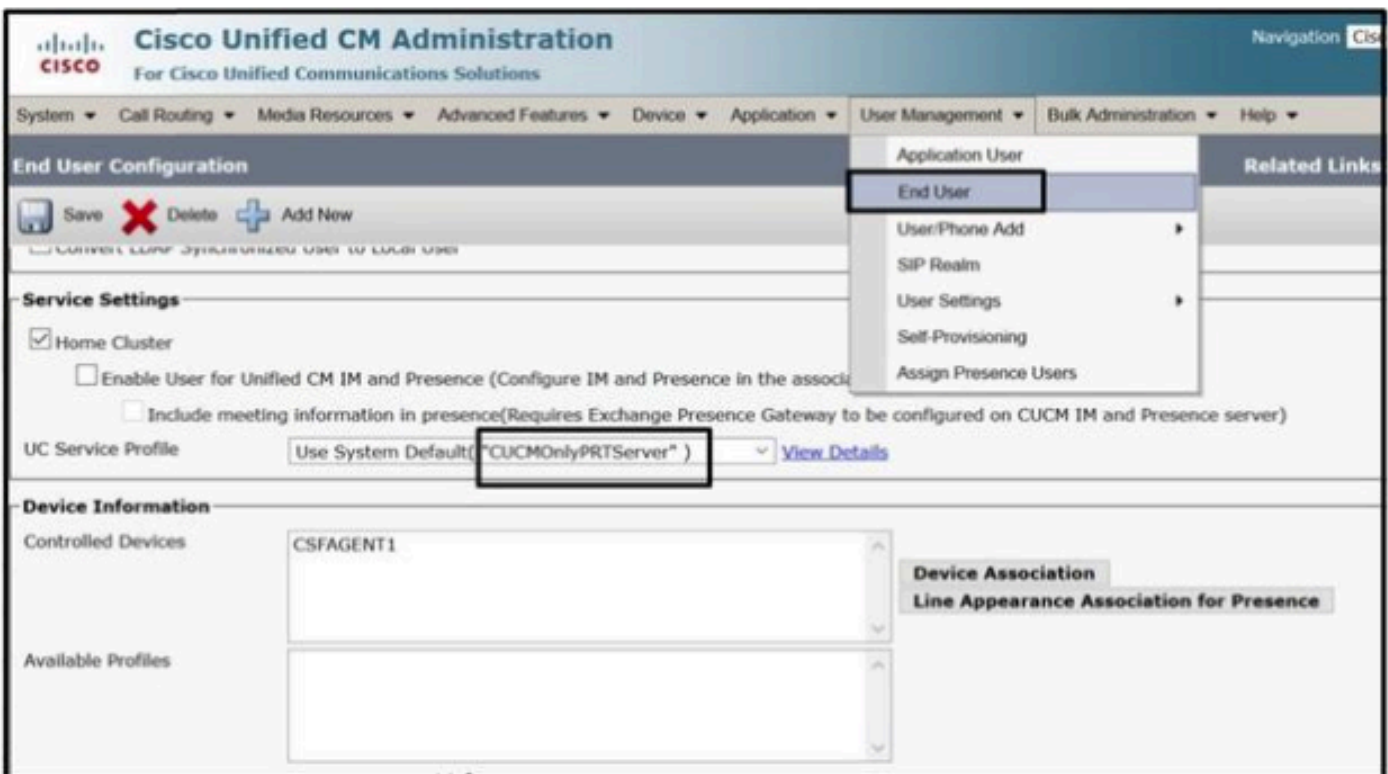

*Assegnare il profilo Service all'utente finale Jabber.*

#### 6. Raccolta della parte Jabber - PRT.

Per raccogliere la parte Jabber PRT, potete scegliere Jabber e fare clic sul pulsante "**Genera parte per selezionata**".

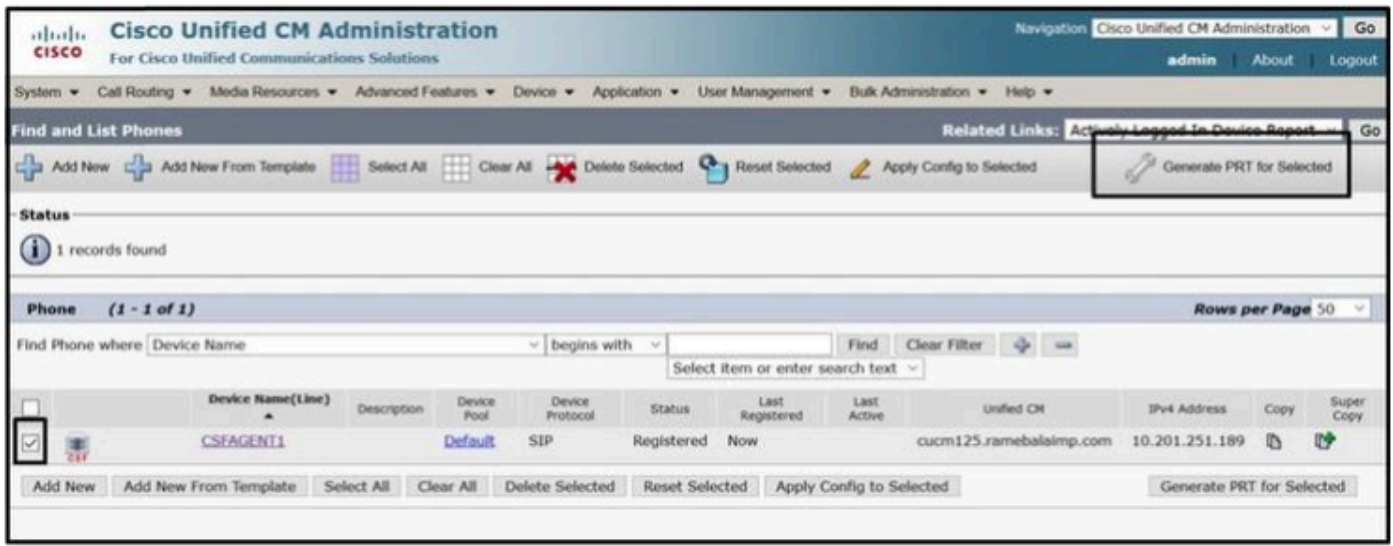

*Raccogliere la parte Jabber.*

La parte Jabber PRT si trova sul server Web (la posizione è configurata nello script PHP).

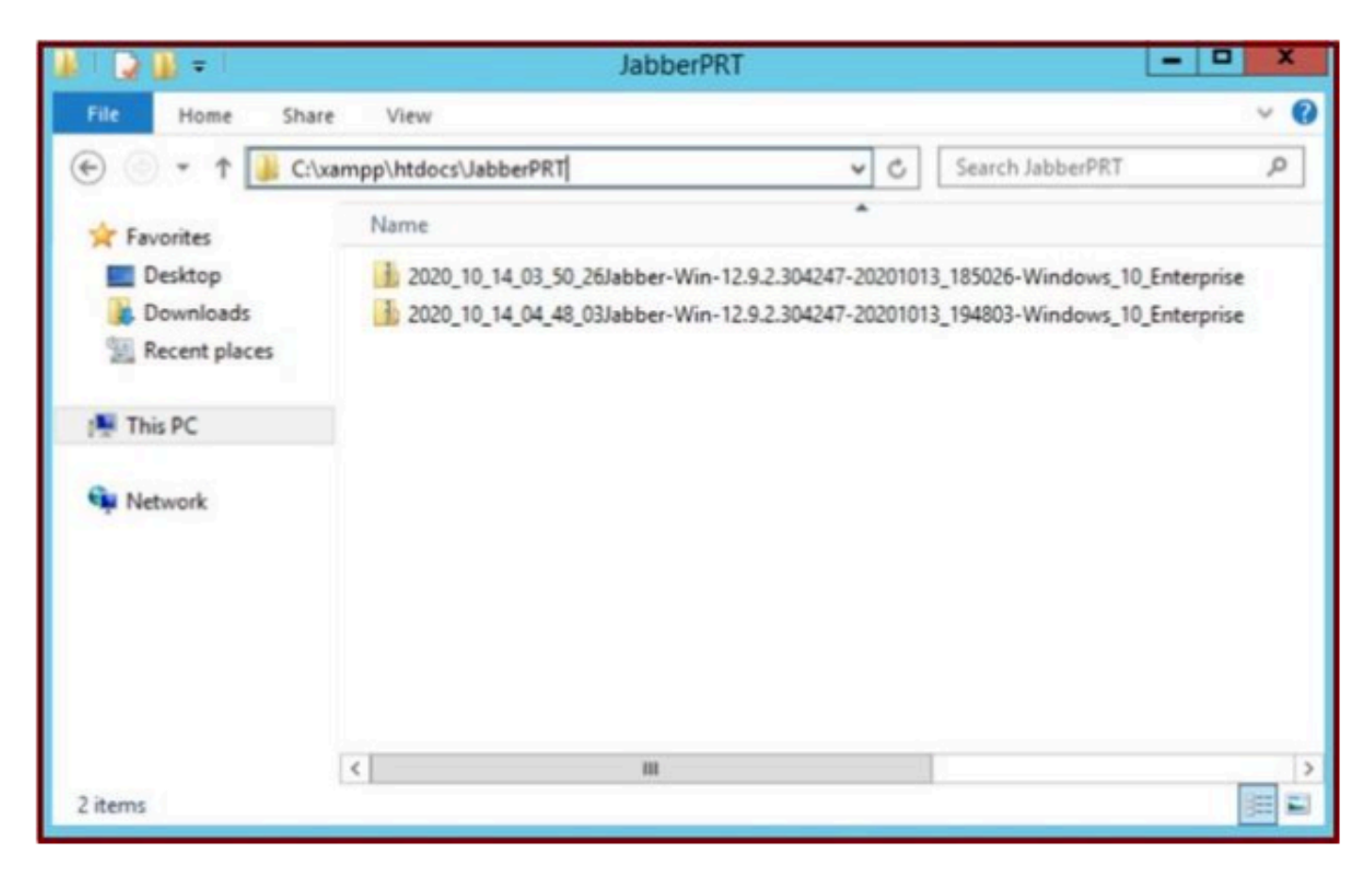

*Il server Web contiene il file Jabber PRT scaricato.*

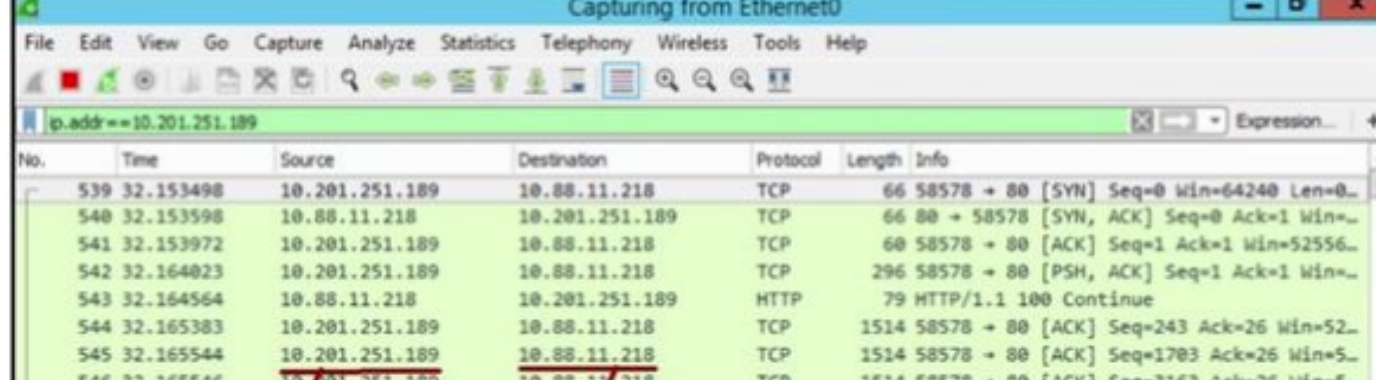

Se si esegue un'acquisizione Wireshark sul server Web durante un evento di trasferimento PRT, vengono visualizzate queste informazioni.

547 32.165547 201.251.189 10.88. 1514 58578 + 80 [ACK] Seq=4623 Ack=26 Win=5. WEB **SERVER** 548 32.165547 10.88. 1514 58578 + 80 [ACK] Seq=6083 Ack=26 Win=5. 549 32.165548 10.88.11. 1514 58578 - 80 [ACK] Seq=7543 Ack=26 Win=5\_ œ BBER 550 32.165548 10.88.11.218 TCP  $1514 58578 - 80 [ACK]$ Seq=9003 Ack=26 Win=5. 10.88.11.218 TCP 1514 58578 + 80 [ACK] Seq=10463 Ack=26 Win=.. 551 32.165549 10.201.251.189 552 32.165549 10.201.251.189 10.88.11.218 TCP 1514 58578 - 80 [ACK] Seq=11923 Ack=26 Win= 553.32.165550. 18.281.251.189 18 88 11 218 TCP. 1514 58528 .. 80 [ACK] Sena13383 Acka26 Mina Þ Frame 539: 66 bytes on wire (528 bits), 66 bytes captured (528 bits) on interface 0 Ethernet II, Src: Cisco\_d1:42:c4 (e8:04:62:d1:42:c4), Dst: Vmware\_a5:ef:fd (00:50:56:a5:ef:fd) b. Internet Protocol Version 4, Src: 10.201.251.189, Dst: 10.88.11.218 b

*L'acquisizione di Wireshark sul server Web mostra le transazioni dei file PRT.*

Se si desidera configurare il server Web basato su HTTPS (protetto), configurare i passaggi aggiuntivi seguenti.

Questi passaggi facilitano l'installazione di un certificato firmato da CA (Certification Authority) sul server Web e dispongono di configurazioni

Cisco CallManager (CCM) per il trasferimento della parte Jabber PRT tramite TLS1.2.

7. Generare "Server Key" e "Certificate Signing Request" (CSR) in XAMPP.

Aprire **Shell** nel pannello di controllo XAMPP (server Web), digitare il comando **openssl** e premere **invio**.

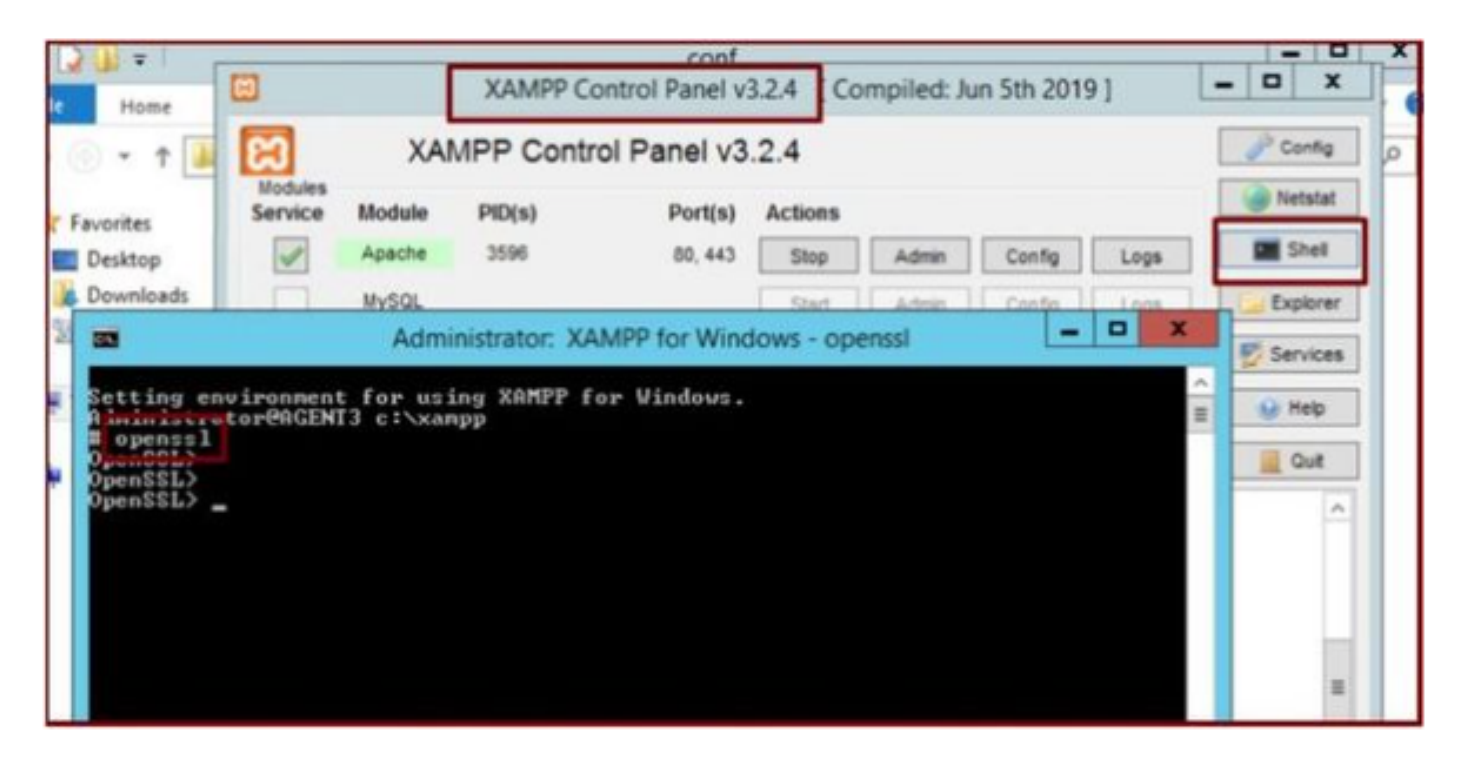

*Eseguire il comando openssl tramite la shell del pannello di controllo XAMPP.*

Generare la chiave del server eseguendo il comando "**genrsa -out server.key 2048**".

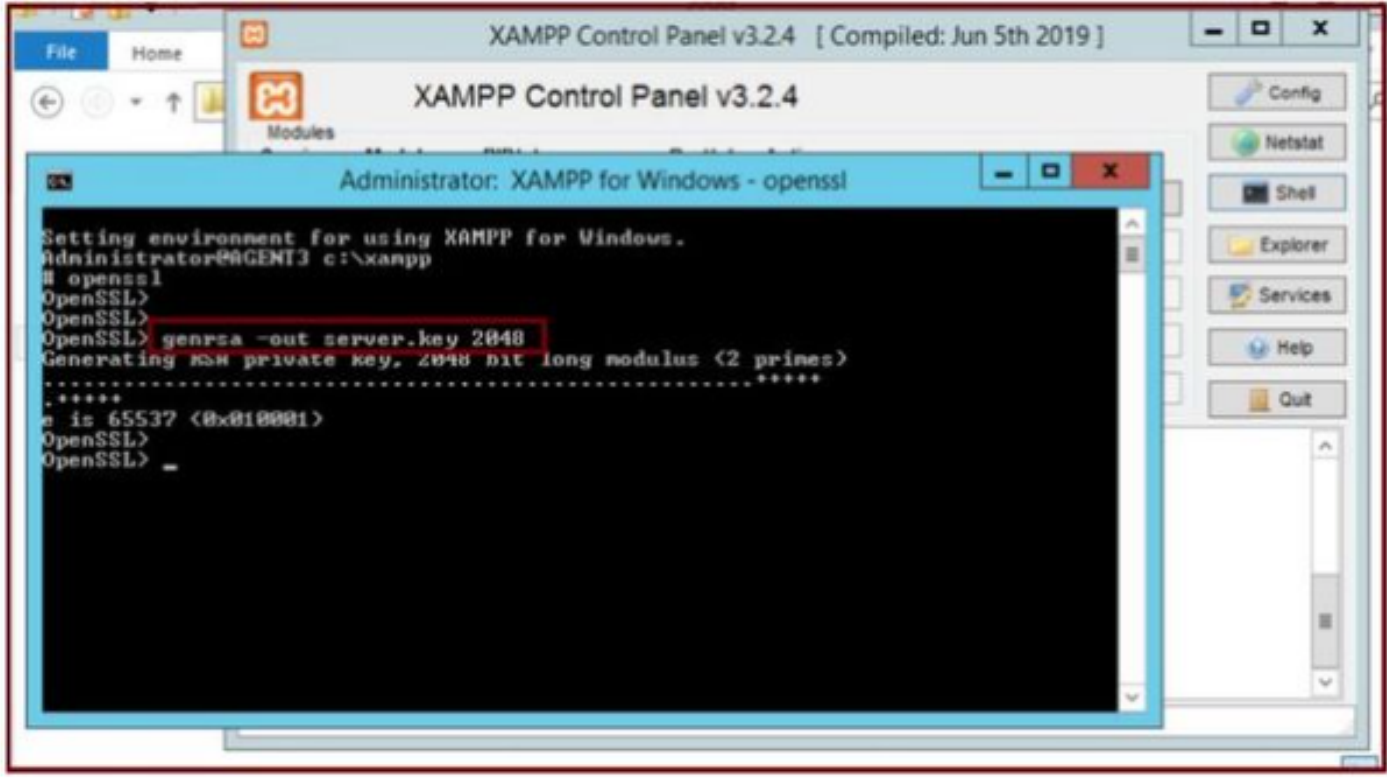

*Eseguire il comando genrsa -out server.key 2048*

Generare una richiesta di firma del certificato (CSR) eseguendo questi comandi.

#### **genrsa -out server.key 2048**

#### **req -new -sha1 -nodes -key server.key -out server.csr -days 0000**

Fornisci le informazioni pertinenti in questi campi:

- Nome del paese.
- Nome della provincia.
- Nome località.
- Nome organizzazione.
- Unità organizzativa.
- Nome comune.
- Indirizzo e-mail
- Attributi aggiuntivi.

| Administrator: XAMPP for Windows - openssl<br>œ                                                                                                    |  |
|----------------------------------------------------------------------------------------------------|--|
| OpenSSL><br>OpenSSL> genrsa -out server.key 2048<br>Generating RSA private key, 2048 bit long modulus <2 primes><br>$+ + + + +$<br>is 65537 (0x010001)<br>OpenSSL><br>OpenSSL> req -new -sha1 -nodes -key server.key -out server.csr -days 9999<br>gnoring agos and yenerating a certificate                                                                                  |  |
| You are about to be asked to enter information that will be incorporated<br>into your certificate request.<br>What you are about to enter is what is called a Distinguished Name or a DN.<br>There are quite a few fields but you can leave some blank<br>For some fields there will be a default value,<br>If you enter '.', the field will be left blank.                   |  |
| Country Name <2 letter code> [AU]:US<br>State or Province Name (full name) [Some-State]:IX<br>Locality Name (eg, city) []:RCDN<br>Organization Name (eg, company) [Internet Widgits Pty Ltd]:CISCO<br>Organizational Unit Name (eg, section) []:WEBSERUER<br>Common Name (e.g. server FQDN or YOUR name) []:agent3.ramebalaimp.com<br>Enail Address []:agent3.ramebalaimp.com |  |
| Please enter the following 'extra' attributes<br>to be sent with your certificate request<br>A challenge password []:<br>An optional company name []:CISCO<br>OpenSSL<br>OpenSSL> _                                                                                                    |  |
|                                                                                                    |  |

*Generare una richiesta di firma del certificato (CSR) per il server Web.*

#### **C:\xampp\**

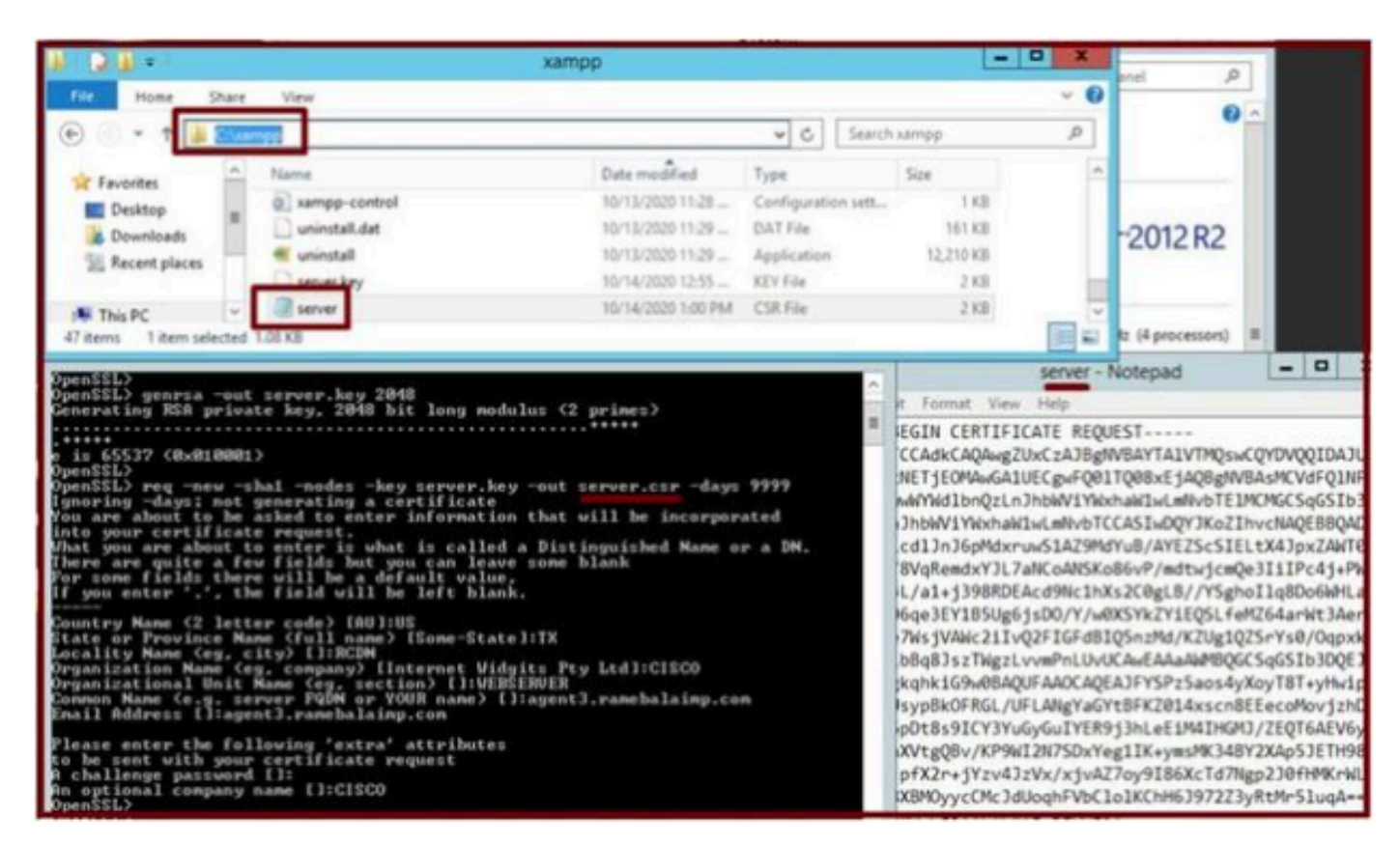

*Percorso della richiesta di firma del certificato (CSR) generato.*

Copiare il file server.csr in questa cartella.

#### **C:\xampp\apache\conf\ssl.csr**

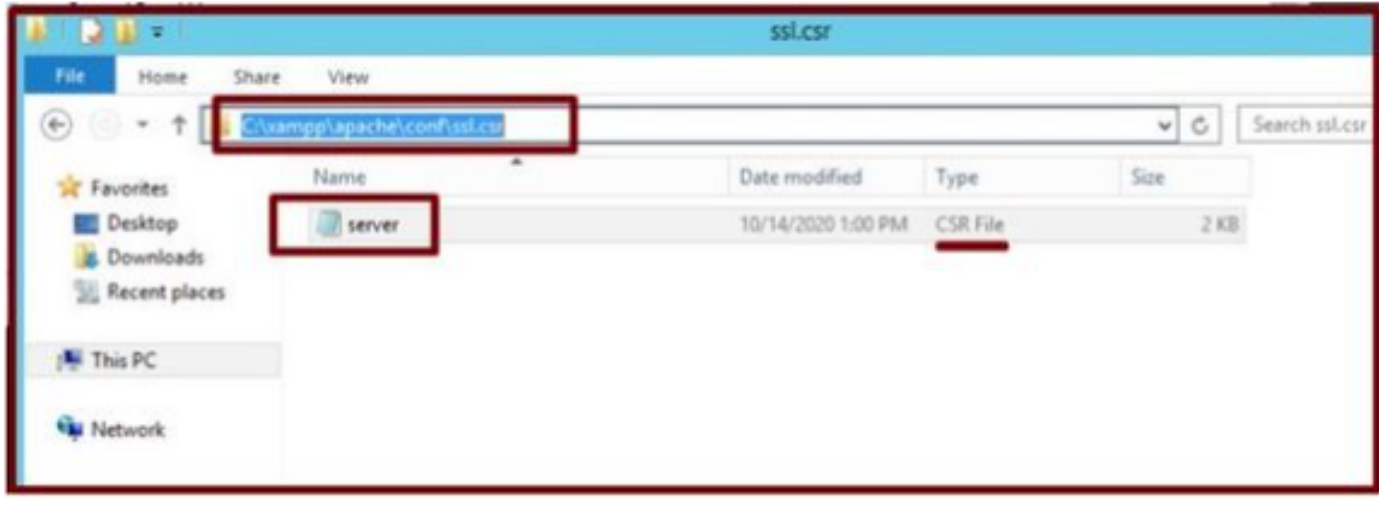

*Copiare il file CSR in una nuova cartella.*

Copiare il file server.key nella posizione indicata:-

#### **C:\xampp\apache\conf\ssl.key**

|                                                                                                    |                                                                                                    |                                                                                                    | All Matcheter                                                                                                    |                                                                                                |                                                                     |               |       |       |                 |
|----------------------------------------------------------------------------------------------------|----------------------------------------------------------------------------------------------------|----------------------------------------------------------------------------------------------------|----------------------------------------------------------------------------------------------------|------------------------------------------------------------------------------------------------|---------------------------------------------------------------------|---------------|-------|-------|-----------------|
| PID(s)<br>Service<br>Module                                                                                                    |                                                                                                    |                                                                                                    | xampo                                                                                                    |                                                                                                |                                                                     |               |       | $  x$ |                 |
| Administrator: XAMPP for Wi<br>图                                                                                                    | $\odot$                                                                                                   | > This PC > Local Disk (C:) > xampp                                                                      |                                                                                                    |                                                                                                | V.C.                                                                | Search sampp  |       |       | p               |
| Setting environment for using XAMPP for Windows<br>Administrator@AGENT3 cl\xampp<br># openssl<br>OpenSSL><br>$C122$ ann $O$<br>OpenSSL> genrsa -out server.key 2048<br>Generating RSA private way, zw48 bit long modu<br>$-0.00000$<br>is 65537 (0x010001)<br>OpenSSL><br>OpenSSL> req -new -shal -nodes -key server.key<br>Ignoring -days; not generating a certificate<br>You are about to be asked to enter information | Sir Favorites<br>Desktop<br><b>B</b> Doe<br>Recent places<br>IN This PC<br>47 items 1 item selected 66 KB | Name<br>mysql_stop<br>@ xampp-control<br>uninstall.dat<br><b>Linsteil</b><br>server.key<br><b>Server</b> | Date modified<br>10/13/2020 11:28<br>10/13/2020 11:28<br>10/13/2020 11:29<br>10/13/2020 11:29<br>10/14/2020 12:55<br>10/14/2020 1:00 PM CSR File | Type<br>Windows Batch File<br>Configuration sett<br>DAT File<br>Application<br><b>KEY File</b> | Size<br>1 KB<br><b>1KB</b><br>161 KB<br>12,210 KB<br>$2$ KB<br>2 KB |               |       |       | 田口              |
| into your certificate request.<br>What you are about to enter is what is called<br>There are quite a few fields but you can leave<br>For some fields there will be a default value.                                                                                                    | $\mathcal{A} \cup \mathcal{A}$                                                                            |                                                                                                    | ssi.key                                                                                                    |                                                                                                |                                                                     |               | $-10$ |       | ×               |
| you enter '.', the field will be left blank.                                                                                                    | File:<br>Home<br><b>Sh</b>                                                                                | View                                                                                                    |                                                                                                    |                                                                                                |                                                                     |               |       |       | $\vee$ $\Omega$ |
| Country Name (2 letter code) [AU]:US<br>State or Province Name (full name) [Some-State]                                                                                                    | $\bigoplus$<br>$\hat{r}$<br>$\sim$<br>w                                                                   | hpplapachel.confissi.ke.                                                                                 |                                                                                                    |                                                                                                | $ v  \circ$                                                         | Search salkey |       |       | $\rho$          |
| Locality Name (eg, city) []:RCDN<br>Organization Name (eg, company) [Internet Widgi<br>Organizational Unit Name (eg, section) [l:VEBS]                                                                                                    | <b>Sir</b> Favorites                                                                                      | Name                                                                                                    | Date modified                                                                                                    | Type                                                                                           | Son                                                                 |               |       |       |                 |
| Connon Nane (e.g. server FQDN or YOUR nane) []:<br>Enail Address []:agent3.ranebalainp.con<br>Please enter the following 'extra' attributes<br>to be sent with your certificate request<br>A challenge password []:<br>R challer<br>An option<br>OpenSSL><br>OpenSSL><br>An optional company name []:CISCO                                                                                                    | <b>Desktop</b><br><b>B.</b> Downloads<br><b>SEE Recent places</b><br><b>N</b> This PC<br><b>Network</b>   | server.key                                                                                               | 10/14/2020 12:55                                                                                                    | KEY File                                                                                       | $2$ KB                                                              |               |       |       |                 |

*Copiare il file server.key in una nuova cartella.*

8. Firmare il CSR utilizzando l'autorità di certificazione (CA) e ottenere il certificato firmato dall'autorità di certificazione.

Ottenere il CSR (**server.csr**) firmato dalla CA (LAB CA server - ADFSCAIMP) e ottenere il certificato "**server.crt**" del server Web firmato dalla CA.

#### A

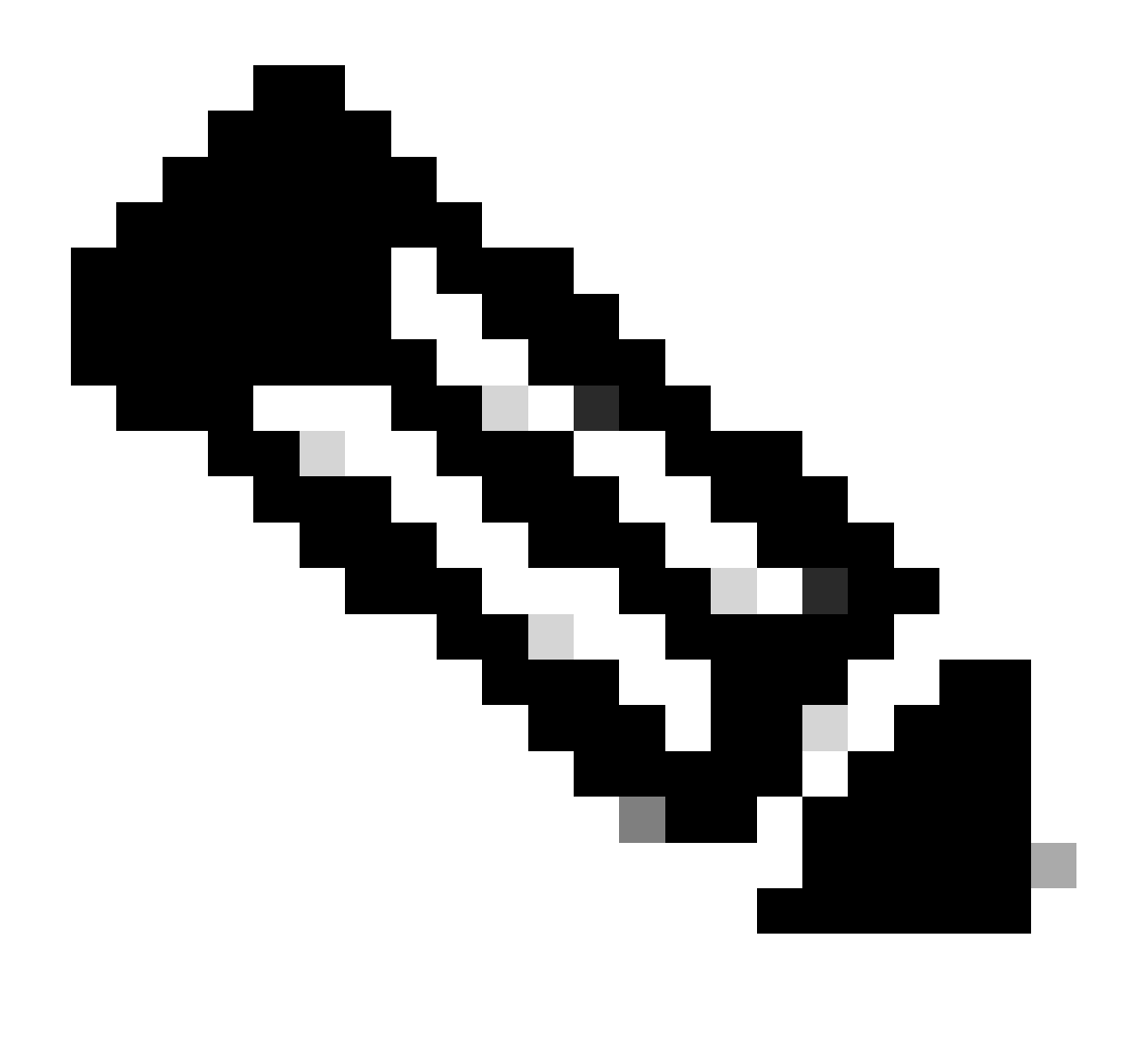

Nota: accertarsi di salvare il certificato in formato .crt (e non .cer o .der). In questa schermata viene illustrato come salvare il certificato in formato .crt utilizzando il server CA di Windows (durante il download del certificato firmato)

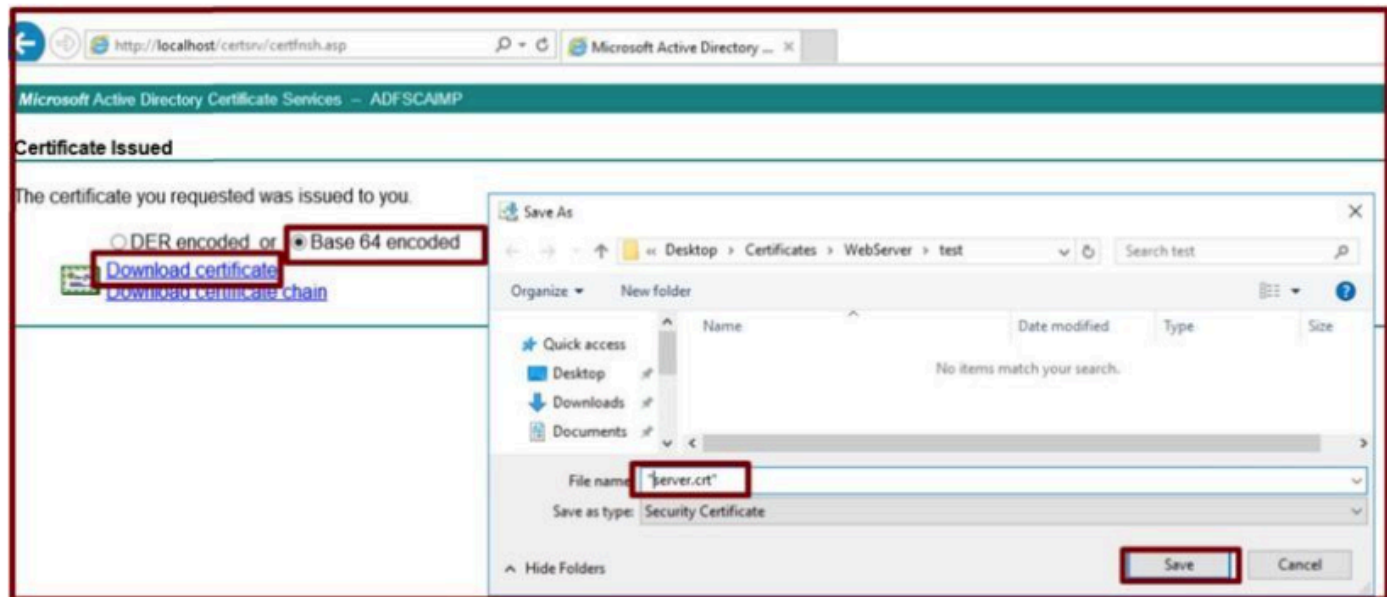

*Firmare il CSR tramite il server Autorità di certificazione (CA) e ottenere il certificato firmato.*

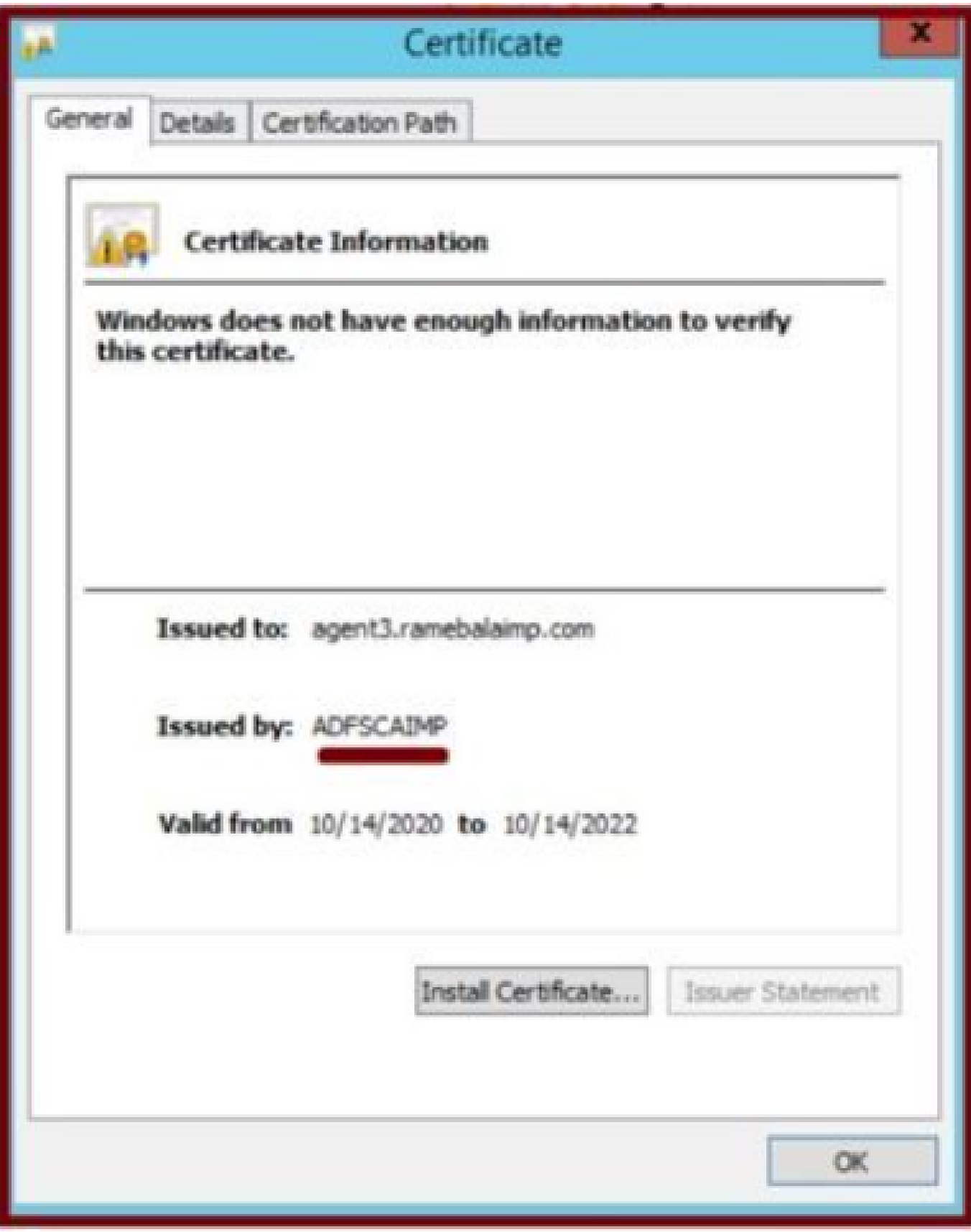

*Certificato firmato.*

9. Caricare il certificato e riavviare il servizio Apache.

Caricare il file **server.crt** in questa posizione.

#### **C:\xampp\apache\conf\ssl.crt**

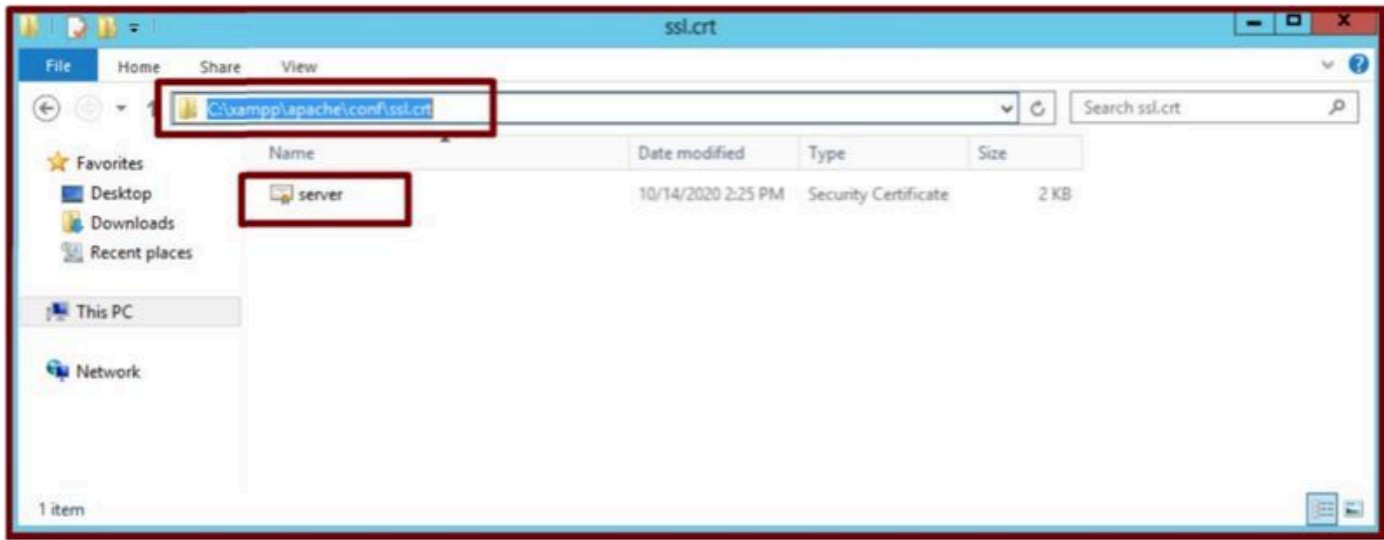

*Caricare il certificato firmato.*

Dopo aver caricato KEY/CSR/CERT, riavviare il servizio Apache.

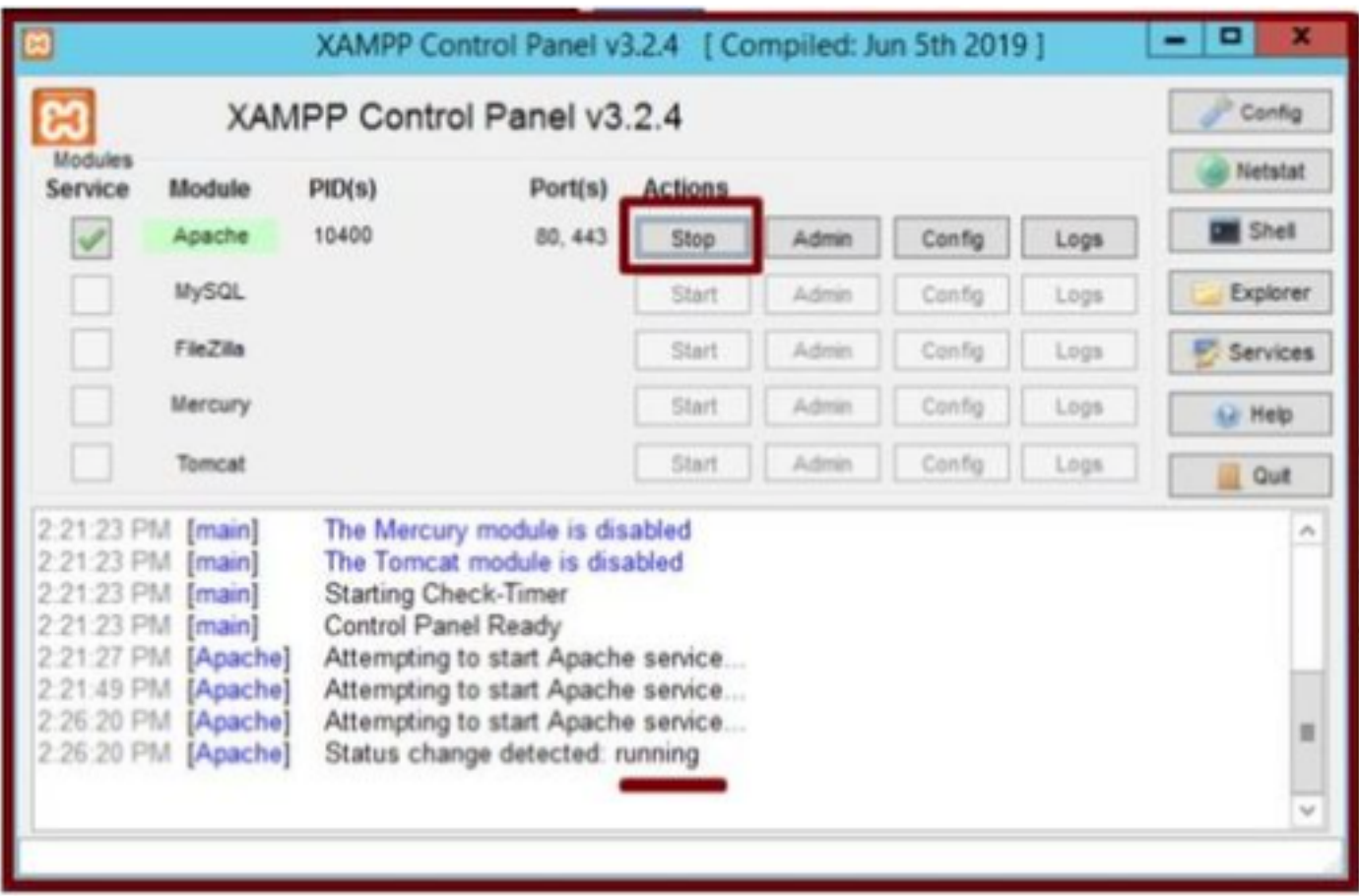

*Riavviare il servizio Apache premendo il pulsante Stop & Start.*

Sul CUCM, assicurarsi che il certificato **Tomcat** sia firmato dalla stessa CA (qui il server CA è ADFSCAIMP).

| abah<br><b>CISCO</b>                       | <b>Cisco Unified Operating System Administration</b><br><b>For Cisco Unified Communications Solutions</b> |                                  |            |                            |                            |            | Navigation Cisco Unified OS Administration V Go<br>Logout<br>admin<br>About |
|--------------------------------------------|----------------------------------------------------------------------------------------------------|----------------------------------|------------|----------------------------|----------------------------|------------|-----------------------------------------------------------------------------|
| Show - Settings -                          | Security . Software Upgrades . Services . Help                                                            |                                  |            |                            |                            |            |                                                                             |
| <b>Certificate List</b>                    | Certificate Management                                                                                    |                                  |            |                            |                            |            |                                                                             |
| G Cenerate Self-sign                       | Certificate Mi Certificate Management 81 Generate CSR<br>Certificate Revocation                           |                                  |            |                            |                            |            |                                                                             |
| <b>Status</b><br>$\bf{f}$<br>records found | <b>PSEC Configuration</b><br><b>Bulk Certificate Management</b><br>Session Management                     |                                  |            |                            |                            |            |                                                                             |
| <b>Certificate List</b>                    | Cipher Management                                                                                         |                                  |            |                            |                            |            | Rows per Page 50                                                            |
|                                            | Find Certificate List where Certificate                                                                   | $\vee$ begins with $\vee$ tomcat |            | Find Clear Filter $\Phi$ = |                            |            |                                                                             |
| <b>MANAGEMENT</b>                          |                                                                                                    | Type                             | Key Type   | Distribution               | Issued By                  | Expiration | Description                                                                 |
| tomcat                                     | cucm125.ramebalaimo.com                                                                                   | CA-signed                        | <b>RSA</b> | cucm125.ramebalaimp.com    | <b>ADFSCAINP</b>           | 10/14/2022 | Certificate Signed by ADFSCAIMP                                             |
| <b>Homesia EcolsiA</b>                     | cucm 125-13 arametes armo.com                                                                             | Self-signed                      | EC         | cucm125.ramebalaimp.com    | cucm125-EC.ramebalaimp.com | 07/31/2025 | Self-signed certificate generated by system                                 |
| tomcat-trust                               | <b>ADFSCAIMP</b>                                                                                          | Self-signed                      | RSA        | ADFSCAIMP                  | ADFSCAIMP                  | 05/28/2049 | Signed Certificate                                                          |
| tomcat-trust                               | cucm125.ramebalaimp.com                                                                                   | CA-signed                        | <b>RSA</b> | cucm125.ramebalaimp.com    | ADFSCAIMP                  | 10/14/2022 | Trust Certificate                                                           |
| tomcat-trust                               | cucm125-EC,ramebalaimo.com                                                                                | Self-signed                      | EC         | cucm125.ramebalaimp.com    | cucm125-EC.ramebalaimp.com | 07/31/2025 | Trust Certificate                                                           |
|                                            | Generate Self-signed Upload Certificate/Certificate chain Generate CSR                                    |                                  |            |                            |                            |            |                                                                             |

*Certificato Tomcat firmato dallo stesso server CA.*

#### 10. Modificare l'URL nel "Servizio UC"

Accedere alla pagina Web di amministrazione di CUCM e selezionare: **Gestione utente** > **Impostazioni utente** > **Servizio UC**.

Modificare l'URL del server Web di conseguenza, come illustrato in questa sezione **Servizio UC**.

#### Sezione : **Client**

#### Parametro : **PrtLogServerURL**

#### Valore : **https://<FQDN\_WebServer>:443/uploadprt.php**

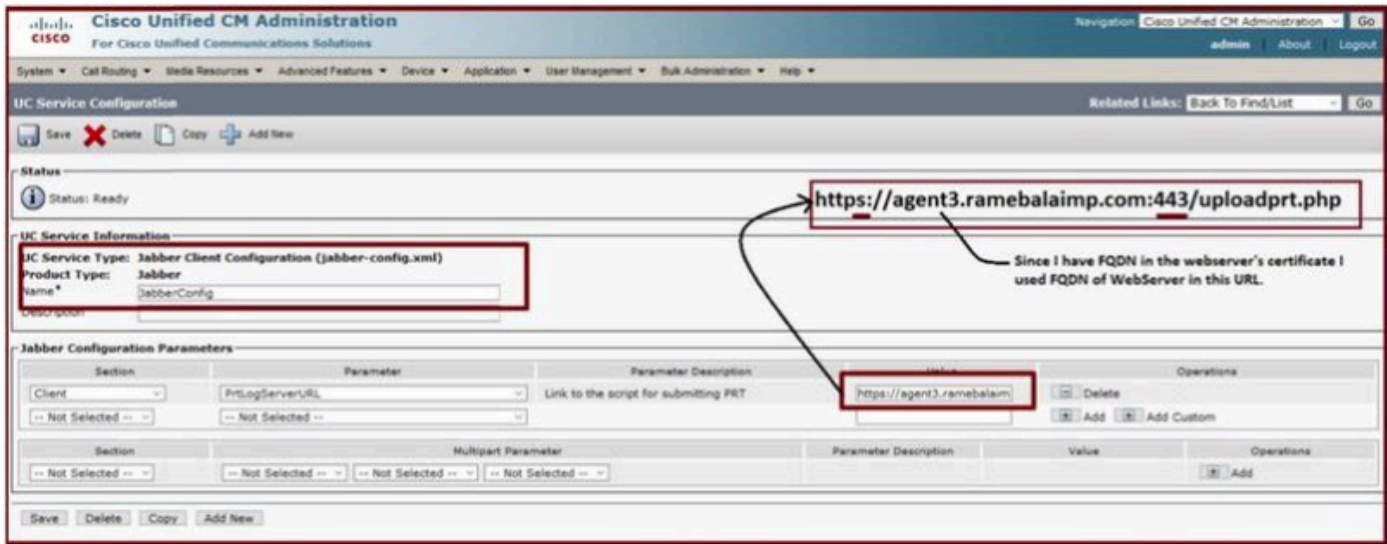

*Configurazione dei dettagli del server Web in Configurazione client Jabber (jabber-config.xml).*

#### 11. Raccolta della parte Jabber - PRT.

Quindi, generare la parte PRT mediante la pagina CCM.

| stitutive.<br>CISCO                                                                        | <b>Cisco Unified CM Administration</b><br>For Cisco Unified Communications Solutions                                                |             |                |                                                              |               |                                    |             |                         | Nevigation Cisco Unified CH Administration V   Go<br>admin |                           | About Logout      |
|--------------------------------------------------------------------------------------------|----------------------------------------------------------------------------------------------------|-------------|----------------|--------------------------------------------------------------|---------------|------------------------------------|-------------|-------------------------|------------------------------------------------------------|---------------------------|-------------------|
|                                                                                            | System > Call Routing > Media Resources > Advanced Features > Device > Application > Deer Management > Buik Administration > Help > |             |                |                                                              |               |                                    |             |                         |                                                            |                           |                   |
| <b>Find and List Phones</b>                                                                |                                                                                                    |             |                |                                                              |               |                                    |             |                         | Rolated Links: Actively Logged In Device Report - Go       |                           |                   |
|                                                                                            | Can Add New Can Add New From Template 200 Select AB Clear AB Apr Delete Selected C Republicanced 2 Apply Config to Selected         |             |                |                                                              |               |                                    |             |                         |                                                            | Generate PRT for Selected |                   |
| -Status<br>2 records found<br>$(1 - 2012)$<br><b>Phone</b><br>Find Phone where Device Name |                                                                                                    |             | - begins with  |                                                              |               | Find Clear Filter $\Rightarrow$ we |             |                         |                                                            |                           | Rows per Page 50  |
|                                                                                            | Device Name(Line) *                                                                                                    | Description | Device Pool    | Select item or enter search text v<br><b>Device Protocol</b> | <b>Status</b> | Last Registered                    | Last Active | Unified CM              | <b>IPv4 Address</b>                                        | Copy                      | <b>Buper Copy</b> |
|                                                                                            |                                                                                                    |             | <b>Default</b> | SIP.                                                         | Registered    | Now                                |             | cucm125.ramebalaimp.com | 10.201.251.189                                             | $\triangleright$          | $\mathbb{R}^2$    |
|                                                                                            | CSFAGENT1                                                                                                    |             |                |                                                              |               | Never                              |             |                         |                                                            |                           |                   |
| 罳                                                                                          | ramsbala                                                                                                    |             | Default        | SIP                                                          | None          |                                    |             |                         | None                                                       | D.                        | <b>o</b>          |

*Raccogliere la parte Jabber.*

Dall'acquisizione dei pacchetti è possibile confermare che il traffico tra Jabber e Web Server sia crittografato tramite TLS1.2 (HTTPS-443):

IP server Web: 10.88.11.218

IP Jabber PC: 10.201.251.189

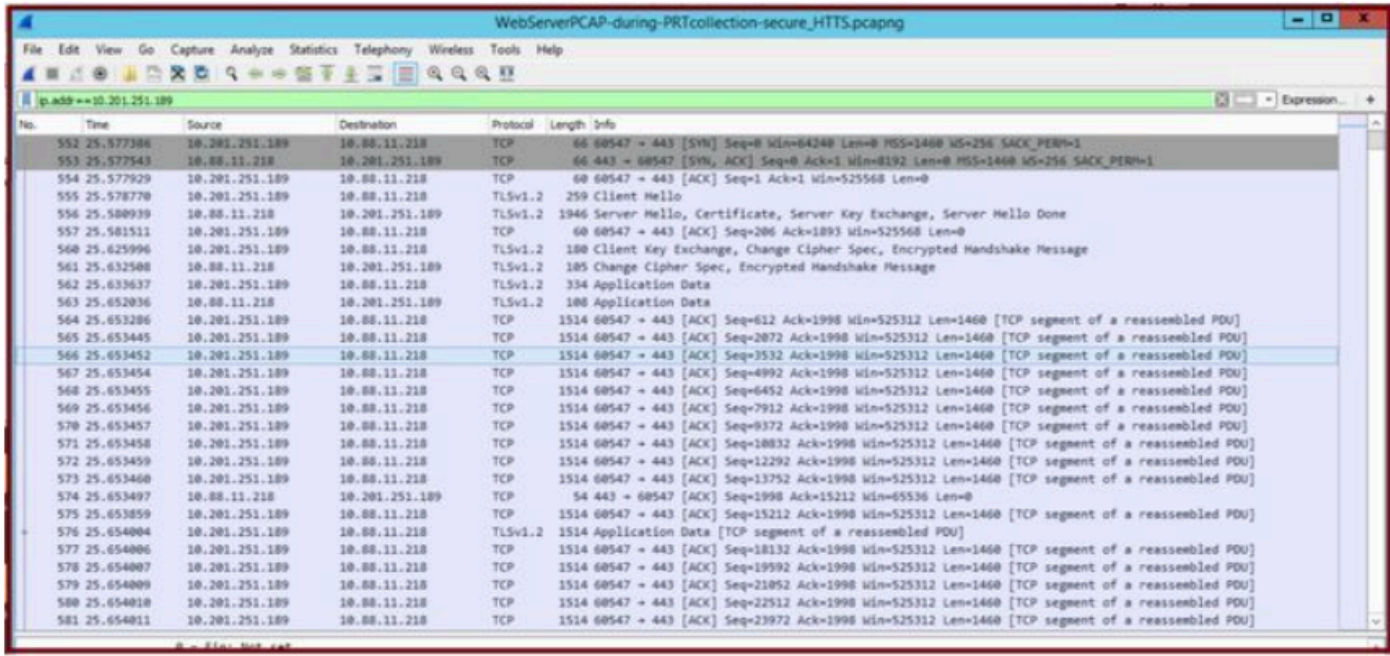

*L'acquisizione di Wireshark sul server Web mostra che le transazioni del file PRT sono state eseguite in modo sicuro.*

#### Verifica

La parte Jabber PRT si trova sul server Web (la posizione è configurata nello script PHP).

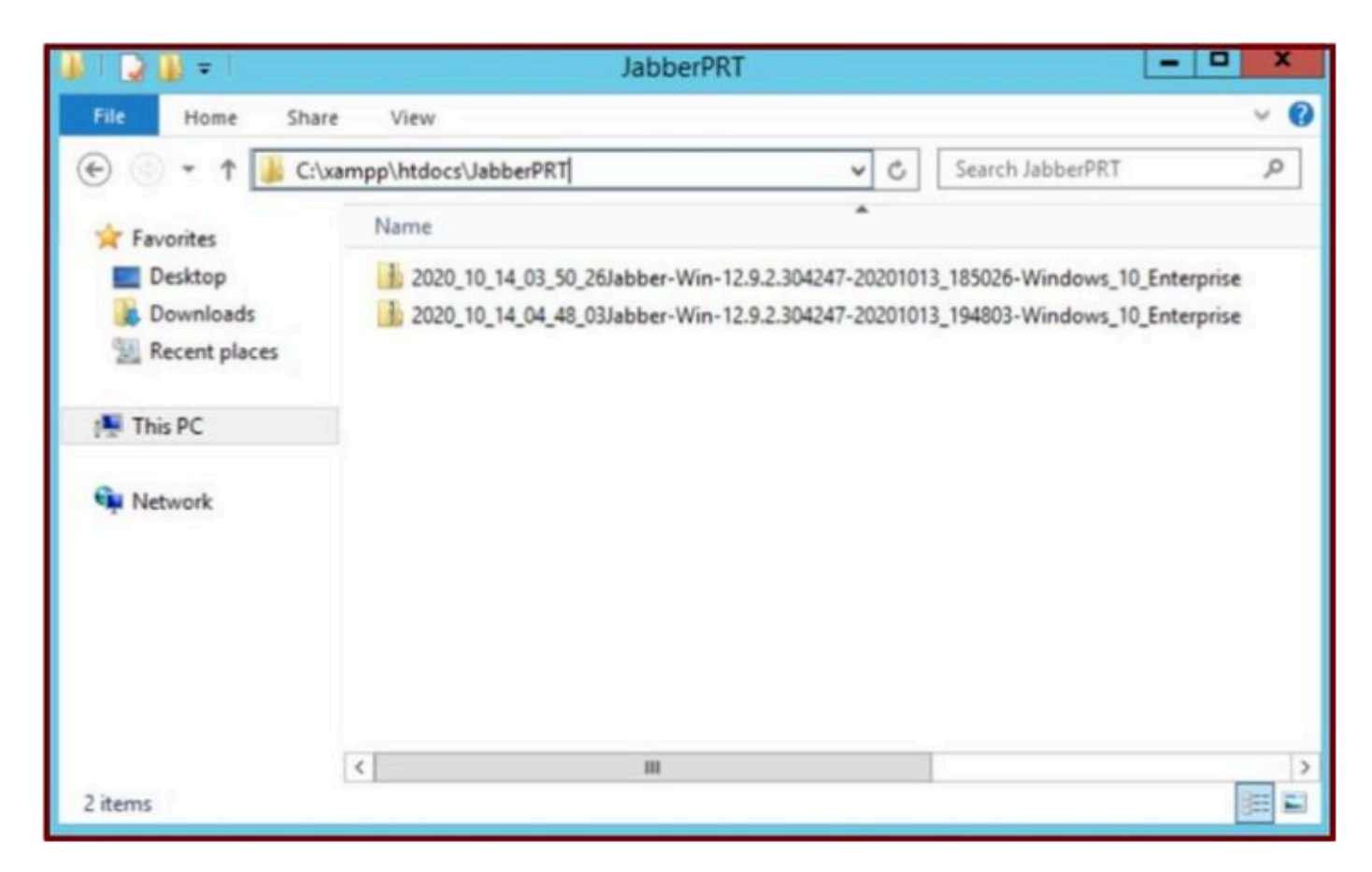

*Il server Web contiene il file Jabber PRT scaricato.*

#### Risoluzione dei problemi

Al momento non sono disponibili informazioni specifiche per la risoluzione dei problemi di questa configurazione.

Informazioni correlate

• [Raccogli registri PRT in remoto](https://www.cisco.com/c/en/us/td/docs/voice_ip_comm/jabber/12_9/cjab_b_feature-configuration-for-jabber-129/cjab_b_feature-configuration-for-jabber-129_chapter_0100.html#task_45B71794AFE9D22124548562A1845D6F)

Spero che questo articolo sia utile!

### Informazioni su questa traduzione

Cisco ha tradotto questo documento utilizzando una combinazione di tecnologie automatiche e umane per offrire ai nostri utenti in tutto il mondo contenuti di supporto nella propria lingua. Si noti che anche la migliore traduzione automatica non sarà mai accurata come quella fornita da un traduttore professionista. Cisco Systems, Inc. non si assume alcuna responsabilità per l'accuratezza di queste traduzioni e consiglia di consultare sempre il documento originale in inglese (disponibile al link fornito).